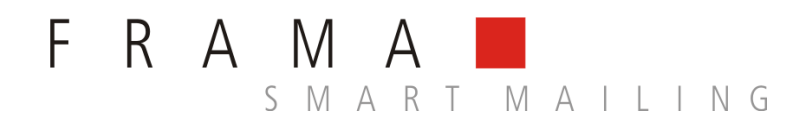

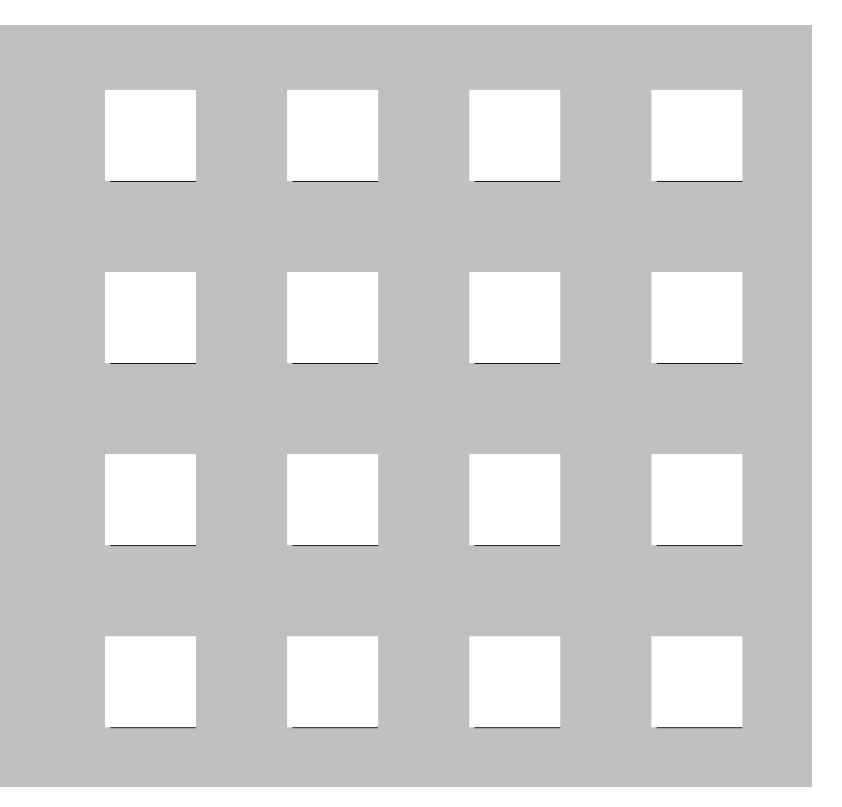

**IP Configuration Manual** 

## **Safety precautions and warnings**

Thank you for deciding to use a Frama Franking System.

The information in this guide is intended to support you during the configuration of the franking system to connect via TCP / IP to FramaOnline2.

Your franking system meets currently valid safety regulations. Inappropriate use, however, can lead to personal injury or damage to property. With this in mind, please read this guide first before you put the unit into service. By doing so, you will protect yourself and avoid damaging the unit. Store this guide carefully and pass it along to any subsequent owner.

## **Symbols used**

This configuration guide uses the following symbols:

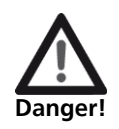

This symbol points to dangers and safety risks when handling, operating or servicing your franking system which could result in personal injury.

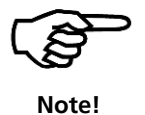

This symbol points to valuable guidelines and instructions for handling your franking system which can eliminate the risk of damage to the franking system, the mail items or the immediate environment.

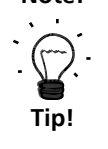

Interesting notes and tips for efficient handling.

## **Table of Contents**

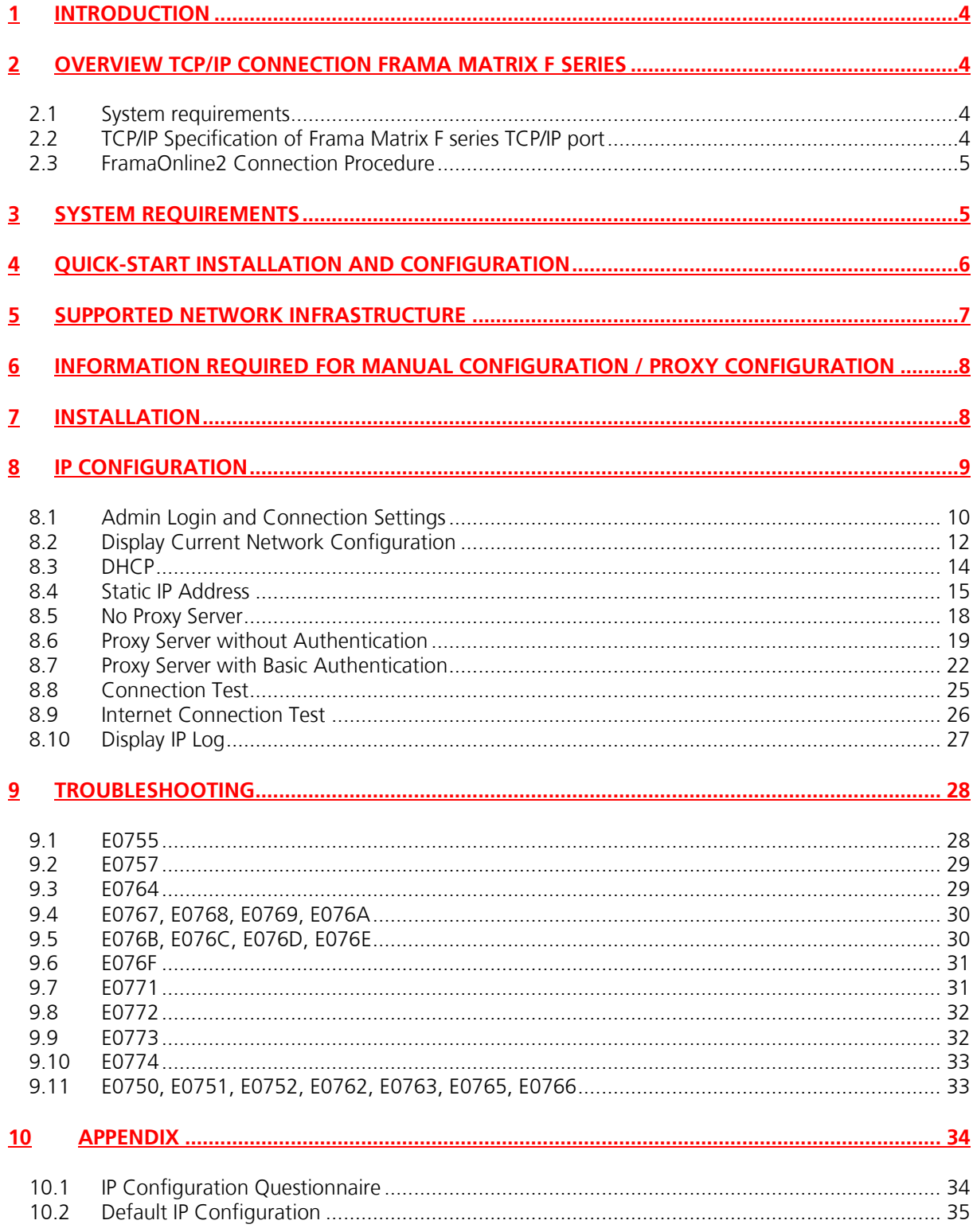

# <span id="page-3-0"></span>**1 Introduction**

This manual describes how to configure the franking system to connect via the Internet to the FramaOnline2 system.

Read this manual in line with the franking machine user manual. Refer to the franking machine user manual for further information on safety, operation maintenance. The franking machine screens provided in this manual are for reference only and may differ from country to country.

<span id="page-3-1"></span>This manual requires enhanced knowledge about network technology. Speak to a qualified IT support person if you feel uncomfortable with the network setup.

# **2 Overview TCP/IP connection Frama Matrix F series**

<span id="page-3-2"></span>This chapter shall provide an detailed overview with regards to the requirements of the clients IT infrastructure to operate a franking system of Matrix F series within the TCP/IP network. Always refer to the "IP configuration manual for Matrix F series" which can be downloaded from www.frama.com

## **2.1 System requirements**

- An Ethernet network socket that connects to the Internet
- The franking system must be able to communicate via TCP port 443 (https /SSL) to the URL fo2.frama.com
- Supported proxy server configuration (refer to section [2.2.2\)](#page-3-4)

## <span id="page-3-3"></span>**2.2 TCP/IP Specification of Frama Matrix F series TCP/IP port**

## **2.2.1 Connection / Protocols**

- Ethernet 10 Base-T / 100 Base-T Auto Sensing, RJ45 socket
- Internet protocol IPv4
- Supports DHCP (standard) and Static IP Address Configuration

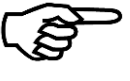

**The Ethernet port used on Frama Matrix F series is only active and enabled during connection with FramaOnline2!**

Note!

## <span id="page-3-4"></span>**2.2.2 Proxy Servers**

- Proxy Servers are supported without authentication or with basic authentication (username and password)
- Addressing of proxy server is supported using proxy server IP-Address and port number

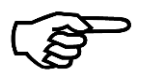

#### **Communication via Proxy Server with SSL Interception is not supported!**

Due to security requirements, the franking system cannot connect through https proxy servers that intercept the SSL encrypted communication.

Note!

## **2.3 FramaOnline2 Connection Procedure**

<span id="page-4-0"></span>The following steps are performed when the Frama Matrix F series franking systems connects to FramaOnline2 (fo2.frama.com).

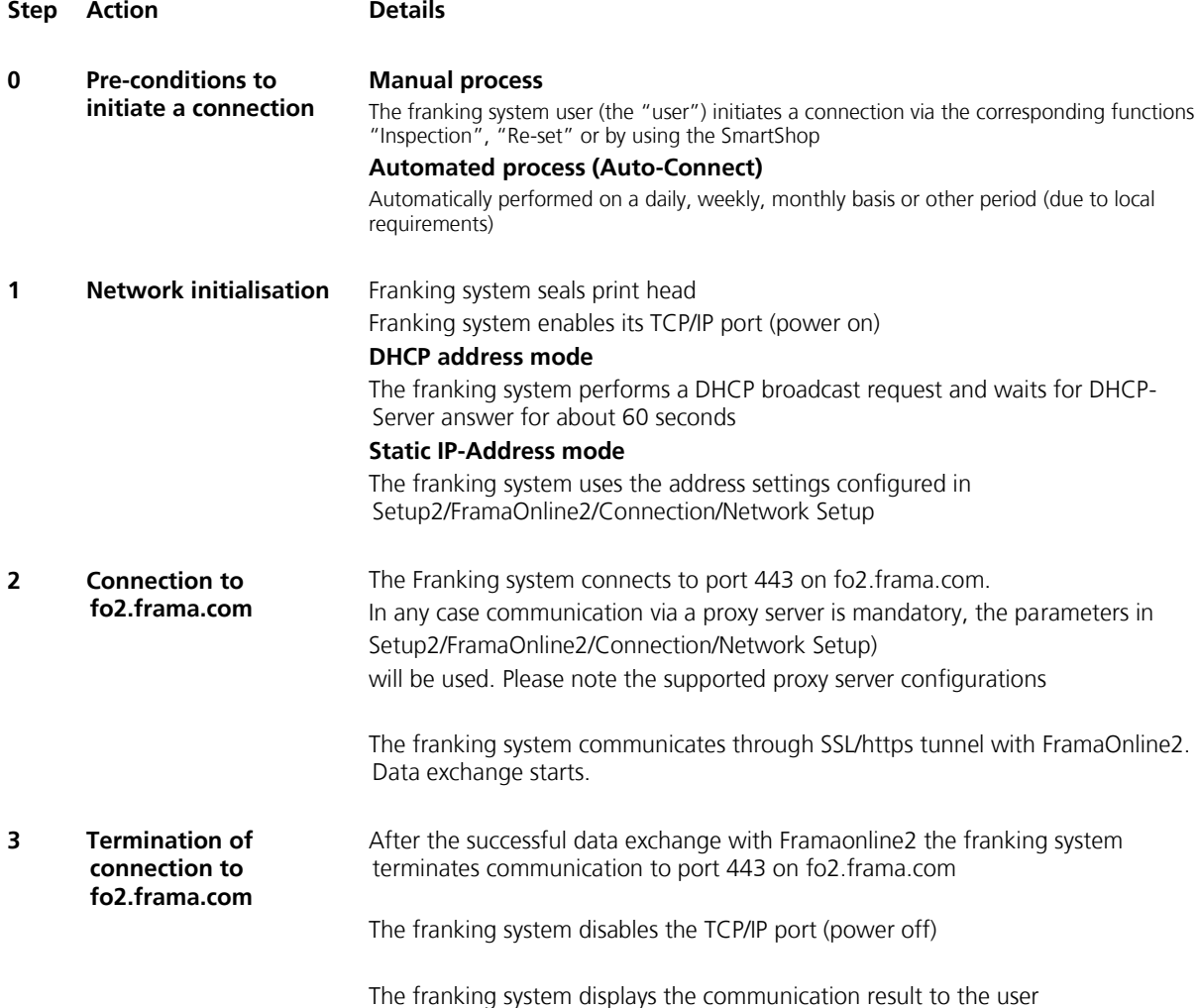

# <span id="page-4-1"></span>**3 System Requirements**

In order to connect your franking system with the FramaOnline2 system, you minimally require the following:

### Infrastructure:

- An Ethernet network socket that connects to the Internet
- The franking system must be able to communicate via TCP port **443** (https / SSL) to the URL **fo2.frama.com**

#### Proxy server

 The franking system supports connection via a **http proxy server** with **basic authentication** or **without authentication**

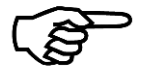

### **Communication via Proxy Server with SSL Interception is not supported!**

Due to security requirements, the franking system cannot connect through a https proxy server that intercepts the SSL encrypted communication.

Note!

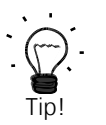

Proxy servers using SSL-interception require a specific rule in order to allow transparent communication (franking system via F-Link to FramaOnline) via https port 443. The specific rule grants correct identification of FramaOnline2 (https certificate) for the franking system.

# <span id="page-5-0"></span>**4 Quick-Start Installation and Configuration**

If you connect your franking system to a so-called SOHO (Small Office / Home Office) infrastructure via a DSL router to the internet, installation and configuration of the franking system is very simple and straight forward:

### Preconditions:

- (DSL) Router device connecting to the internet
- DHCP enabled on router and access to internet from LAN not restricted

#### Procedure:

- Make sure that the franking system is switched off.
- Connect the green framed RJ-45 socket labelled "LANG4" of the franking system with a free LAN-port on your router using a standard CAT5 RJ-45 network cable
- Power on the franking system
- Check the connection as described in section [8.8.](#page-24-0)

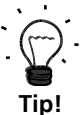

 $\rightarrow$  Perform the required installation connect as described in your franking system user manual to trigger the initial connection to the FramaOnline2 system.

 $\rightarrow$  Perform any subsequent inspection or re-set connections as described in your franking system user manual.

Refer to the following sections in this manual for detailed information on configuration in case your network does not meet the pre-conditions for a quick start installation and configuration.

# <span id="page-6-0"></span>**5 Supported Network Infrastructure**

In order to connect a Frama franking system to the FramaOnline2 system via the Internet the following network structures are supported:

### **Simple Network Layout:**

Your franking system is connected via a network router device (e.g. a DSL router) to the internet.

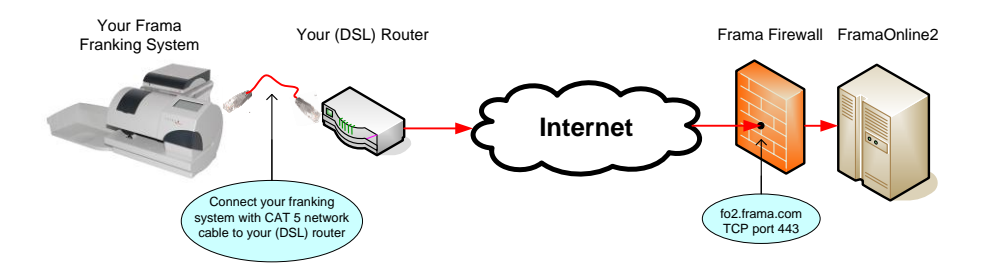

## **Typical Company Network Layout without Proxy Server**

Your franking system is connected via a company network and a routing device to the internet.

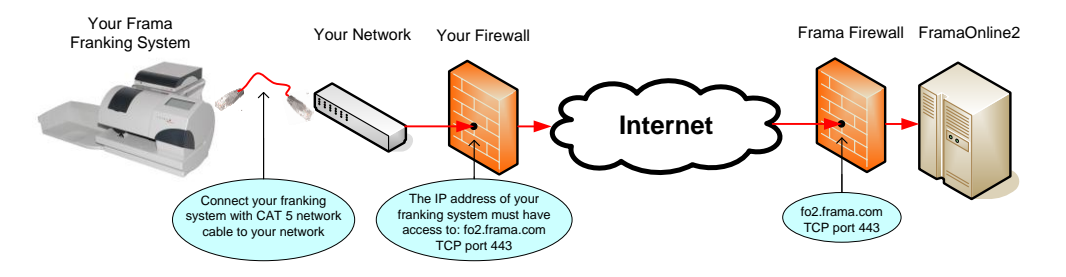

### **Typical Company Network Layout with Proxy Server**

Your franking system is connected via a company network and a proxy server to the internet. All traffic from the company internal network is routed via the proxy server to the internet.

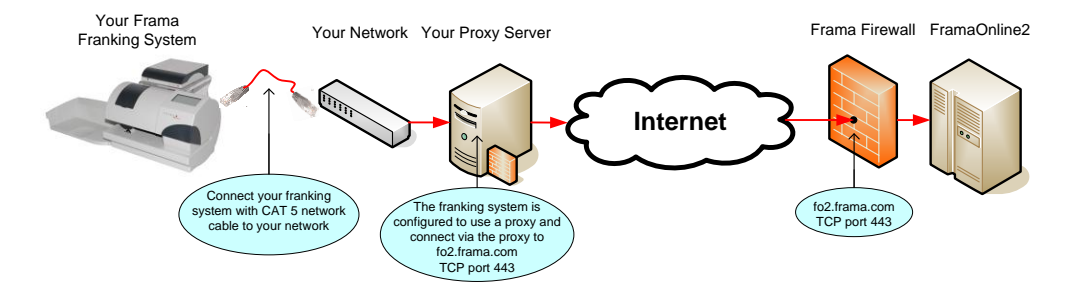

### **Addressing Mode**

Independently of the physical or logical network layout, the addressing mode defines how the franking system does determine the IP address to use for network communication. The franking system supports DHCP and static IP address mode.

- **DHCP**: In DHCP addressing mode, the franking system is automatically assigned to an IP address, subnet mask, default gateway and DNS-Server from a DHCP server.
- **Static IP Address**: In this mode, you are required to configure the static IP address, subnet mask, default gateway and DNS-Server. If your network requires the franking system to use static IP address, your IT personnel shall be able to provide you with the values required.

# <span id="page-7-0"></span>**6 Information required for manual configuration / proxy configuration**

Before you start the configuration of the IP parameters of the franking system, please ask your IT personnel for the following information:

## **What addressing mode must be used?**

The addressing mode defines how your franking system determines IP address and related parameters to be able to communicate in your local network. The franking system supports DHCP and static IP address mode:

- **Static IP Address**: If your network requires a static IP address the following additional information is required:
	- IP Address Format: nnn.nnn.nnn.nnn Example: 192.168.2.36
	- Subnet Mask Format: nnn.nnn.nnn.nnn Example: 255.255.252.0
	- Default GatewayFormat: nnn.nnn.nnn.nnn Example: 192.168.2.1
	- DNS-Server Format: nnn.nnn.nnn.nnn Example: 168.192.178.25
- **DHCP**: In DHCP addressing mode, the franking system is automatically assigned to an IP address, subnet mask, default gateway and DNS-Server from a DHCP server.

## **Do you have to configure a Proxy Server?**

In case your local network configuration requires all connections to be routed via a proxy server you need to get the following information:

- Proxy Server IP Address: What is the IP address of the proxy server?
- **Proxy Server Port Number**: What port number has to be used on the proxy server?
- **Authentication Mode**: The franking system support the following proxy authentications:
	- **No authentication**: No user and password is required to connect through the proxy
		- **Basic authentication**: If the proxy requires basic authentication you have to be given a username and password to connect through the proxy.

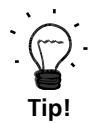

Use the form provided in section [10.1](#page-33-1) to get the required information from your IT personnel.

# <span id="page-7-1"></span>**7 Installation**

Connect your franking system via the provided RJ45 network cable with your local network:

Use the green framed RJ-45 socket labelled with "LANG4" at the back of the franking system.

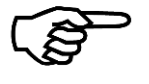

**Note!**

The Ethernet port on the franking system is only active during a connection to the FramaOnline2 system. Use the function "Connection Test" described in section [8.8](#page-24-0) to power the Ethernet port and to check the connection.

- -
	-
	-

# <span id="page-8-0"></span>**8 IP Configuration**

Please use the questionnaire provided in section [10.1](#page-33-1) to ask your IT personnel for the required information for configuring the IP parameters in your franking system.

Sectio[n 8.1](#page-9-0) describes how to login as admin user and to navigate to the network configuration screen.

The following table shows you, what configuration has to be done on the franking system:

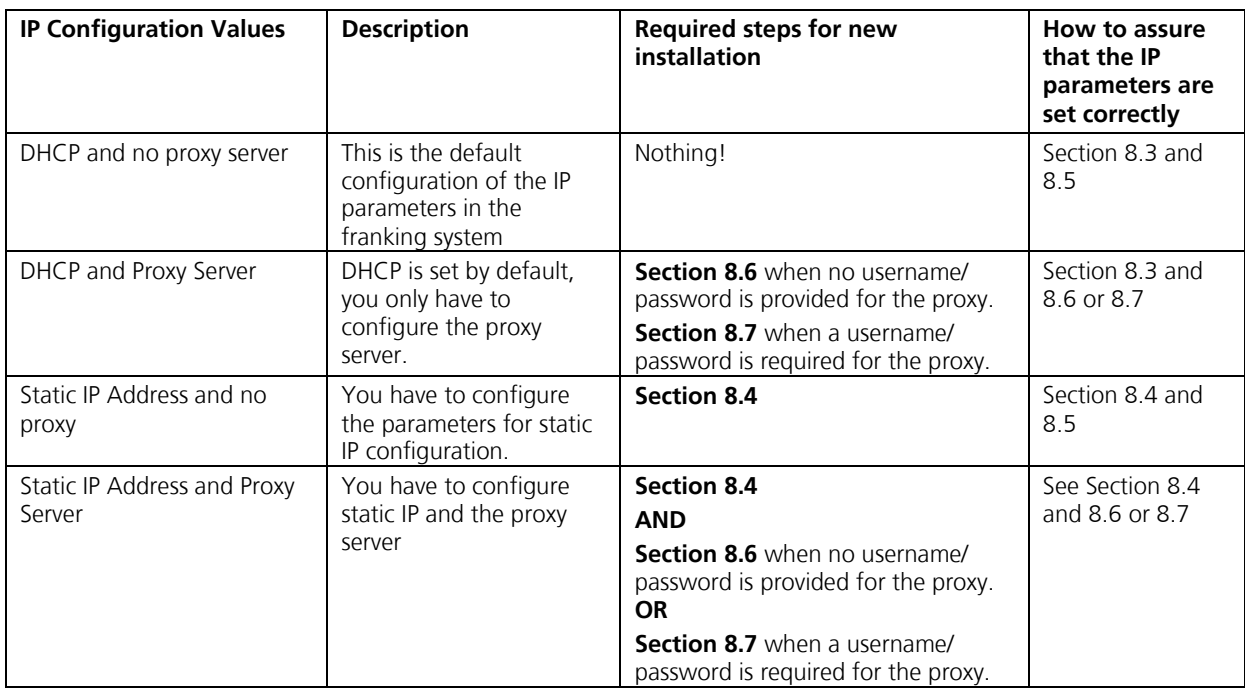

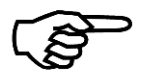

### **Note!**

The screen texts of the franking system user interface are translated to the local language depending on the country and settings of the franking system.

In the following pages button referenced in the description are shown in Italic when they will appear in the local language. Buttons referenced in normal font are always displayed in English. Example:

• "FramaOnline2"  $\rightarrow$  references the button which in all languages is shown as

FramaOnline2

" Connection"  $\rightarrow$  references the button which e.g. in German is translated as:

Verbindung

# **8.1 Admin Login and Connection Settings**

<span id="page-9-0"></span>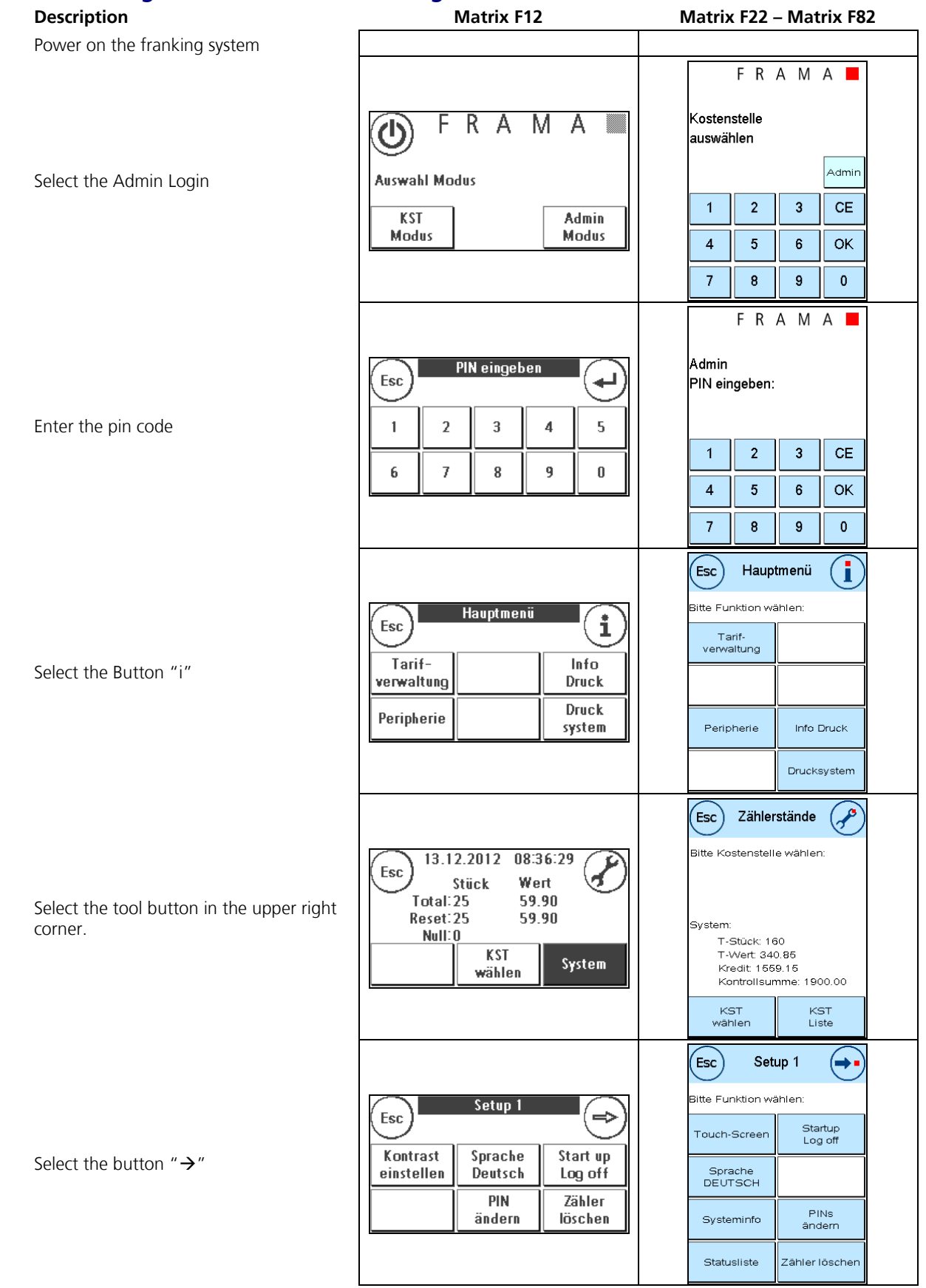

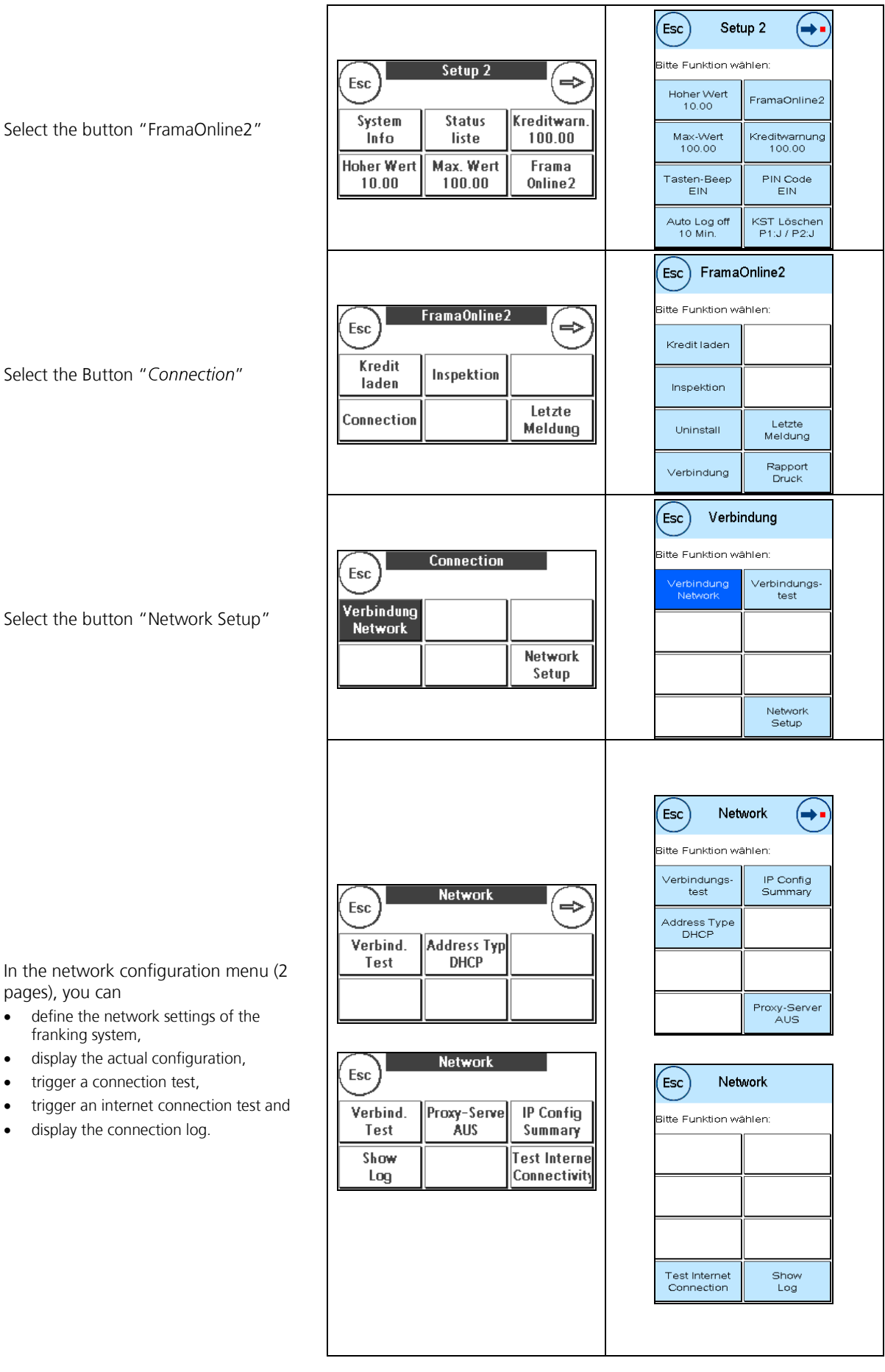

Select the Button " Connection"

Select the button "Network Setup"

In the network configuration menu (2 pages), you can

- define the network settings of the franking system,
- display the actual configuration,
- trigger a connection test,
- trigger an internet connection test and
- display the connection log.

## **8.2 Display Current Network Configuration**

<span id="page-11-0"></span>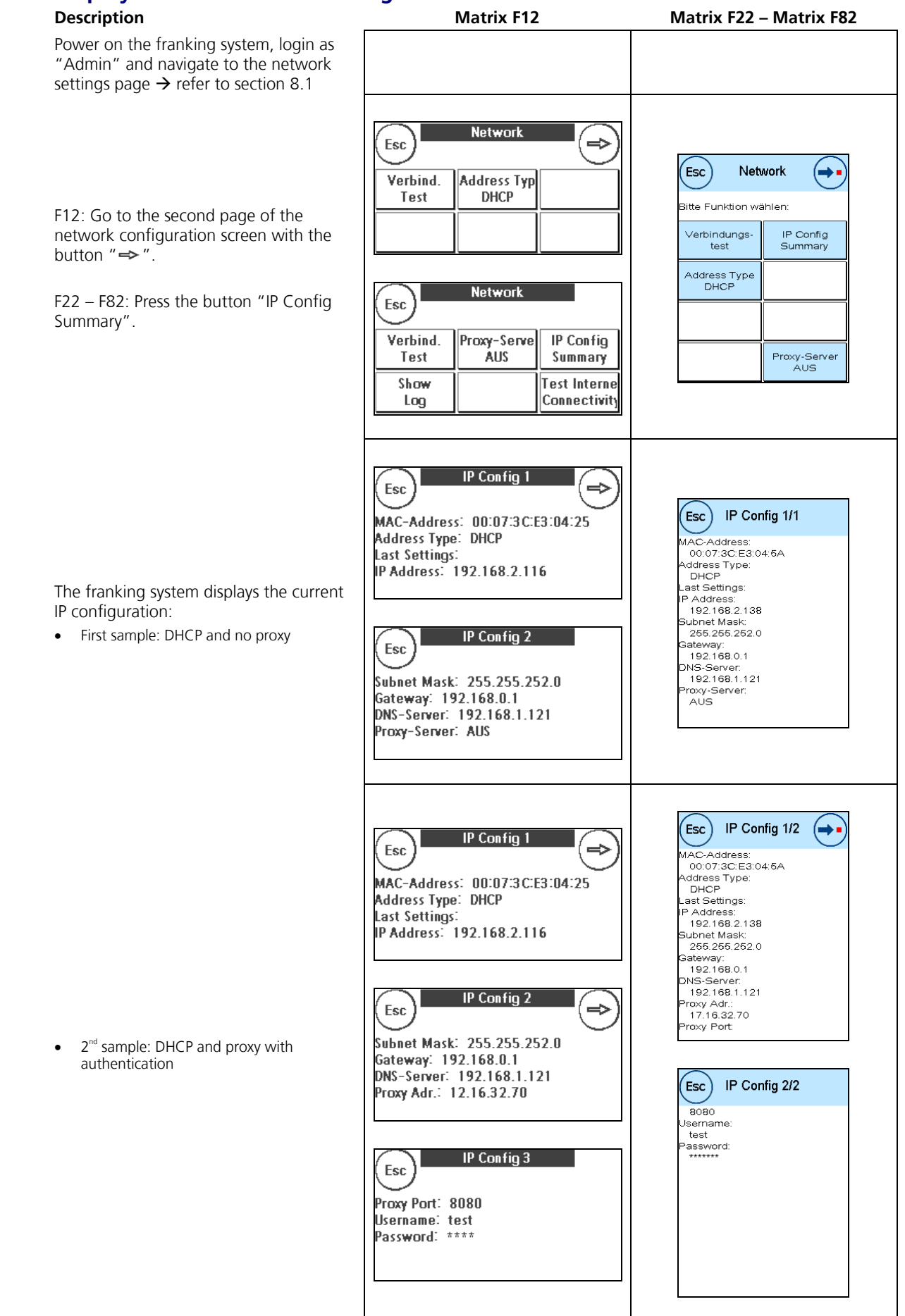

- IP Config 1 ⇒ Esc Esc | IP Config 1/1 MAC-Address: 00:07:3C:E3:04:25<br>Address Type: STATIC<br>IP Address: 192.168.0.36<br>Subnet Mask: 255.255.252.0 MAC-Address:<br>
00:07:3C:E3:04:5A<br>
Address:Type:<br>
F Address:<br>
F Address:<br>
162:168.0.36<br>
Subnet Mask:<br>
266:256.252.0<br>
34:68:254:1<br>
19:1.168.0.1<br>
DNS-Server: **IP Config 2** Esc DNS-Server:<br>DNS-Server:<br>192.168.1.121<br>Proxy-Server:<br>AUS -<br>Gateway: 192.168.0.1<br>DNS-Server: 192.168.1.121 Proxy-Server: AUS Esc FIP Config 1/2 (→• IP Config 1 MAC-Address:<br>
MAC-Address:<br>
Address: Type:<br>
STATIC<br>
P Address:<br>
T62.168.0.36<br>
Subnet Mask:<br>
256.255.252.0<br>
Cataway: Esc  $\Rightarrow$ MAC-Address: 00:07:3CE3:04:25<br>Address Type: STATIC<br>IP Address: 192.168.0.36 Subnet Mask: 255.255.252.0 255.255.252.0<br>
3ateway:<br>
192.168.0.1<br>
192.168.0.1<br>
192.168.1.121<br>
17.16.32.70<br>
17.16.32.70<br>
17.16.32.70 IP Config 2  $\Rightarrow$ Esc roxy Port<br>8080 Gateway: 192.168.0.1 DNS-Server: 192.168.1.121<br>Proxy Adr.: 12.16.32.70 (Esc) IP Config 2/2 Proxy Port: 8080 Username:<br>test<br>Password:<br>\*\*\*\*\*\*\* IP Config 3 Esc Username: test Password: \*\*\*\*
- $\bullet$  3<sup>rd</sup> sample: Static IP and no proxy

 $\bullet$  4<sup>th</sup> sample: Static IP and proxy with authentication

# **8.3 DHCP**

## <span id="page-13-0"></span>**Description**

Power on the franking system, login as "Admin" and navigate to the network settings page  $\rightarrow$  refer to section [8.1.](#page-9-0)

<span id="page-13-1"></span>Press the button "Address Type" until it displays on the second line "DHCP".

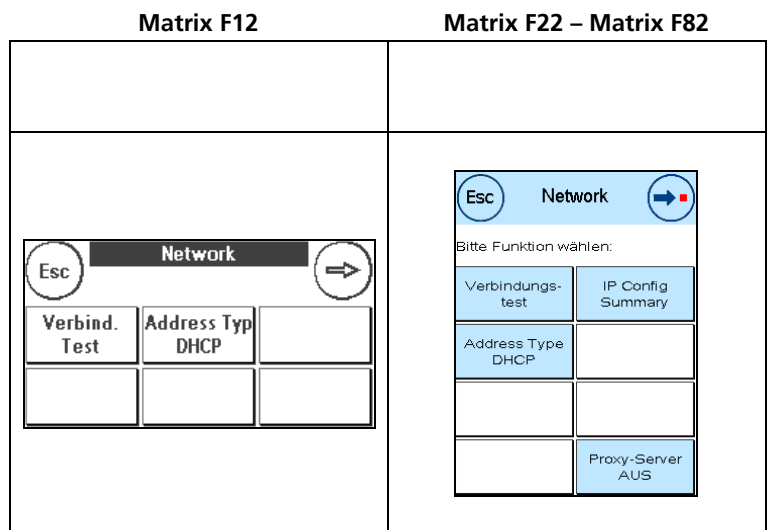

## **8.4 Static IP Address**

<span id="page-14-0"></span>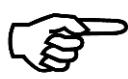

Due to the limited space in the buttons, some of the static IP parameters may not be display completely in the button. But you are always able to check and see the complete value of a parameter, by pressing the button.

#### **Description Matrix F12 Matrix F22 – Matrix F82**

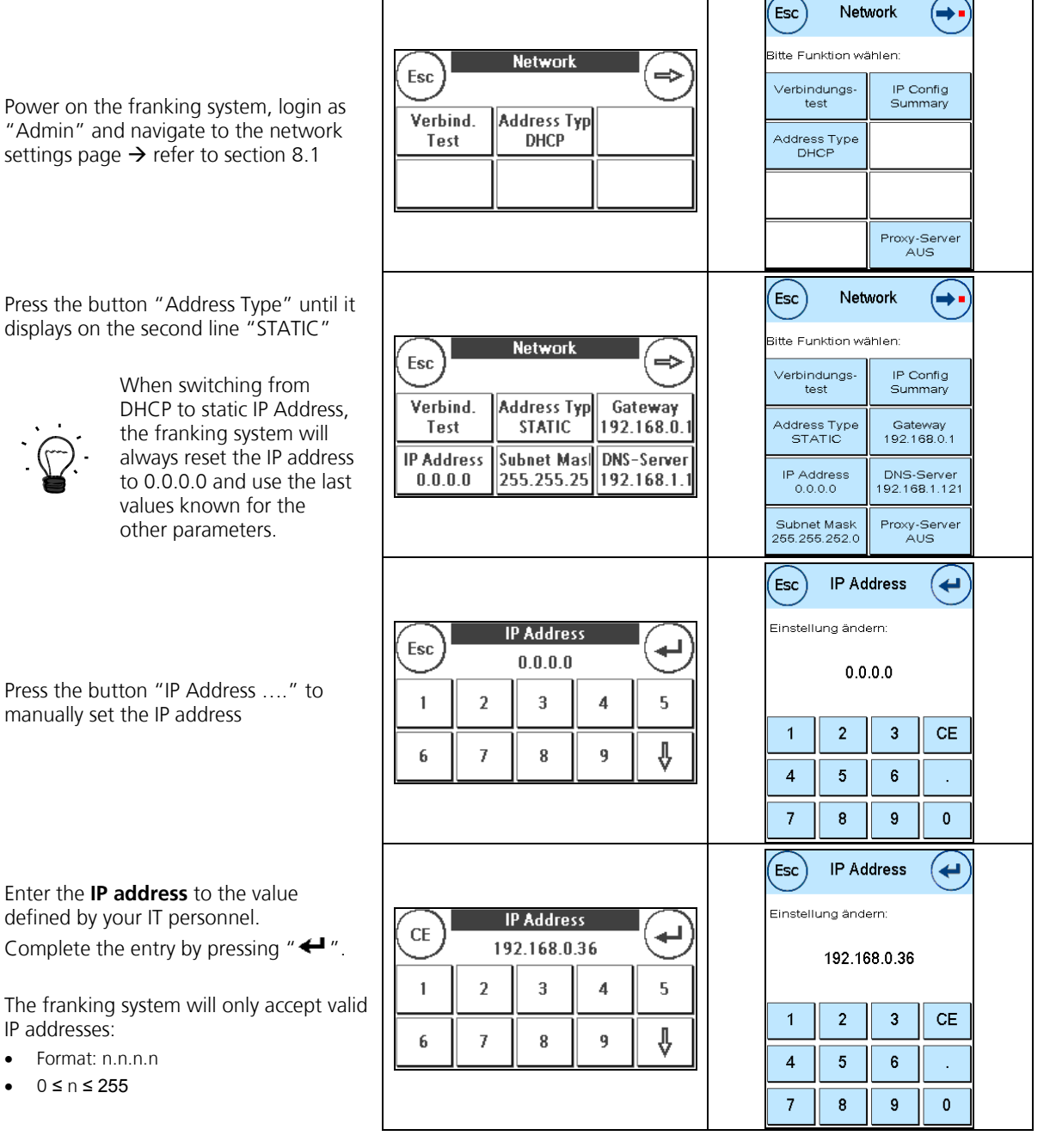

"Admin" and navigate to the network settings page  $\rightarrow$  refer to section [8.1](#page-9-0)

**Note!**

Press the button "Address Type" until it displays on the second line "STATIC"

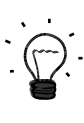

Press the button "IP Address …." to manually set the IP address

defined by your IT personnel.

IP addresses:

- Format: n.n.n.n
- 0 ≤ n ≤ 255

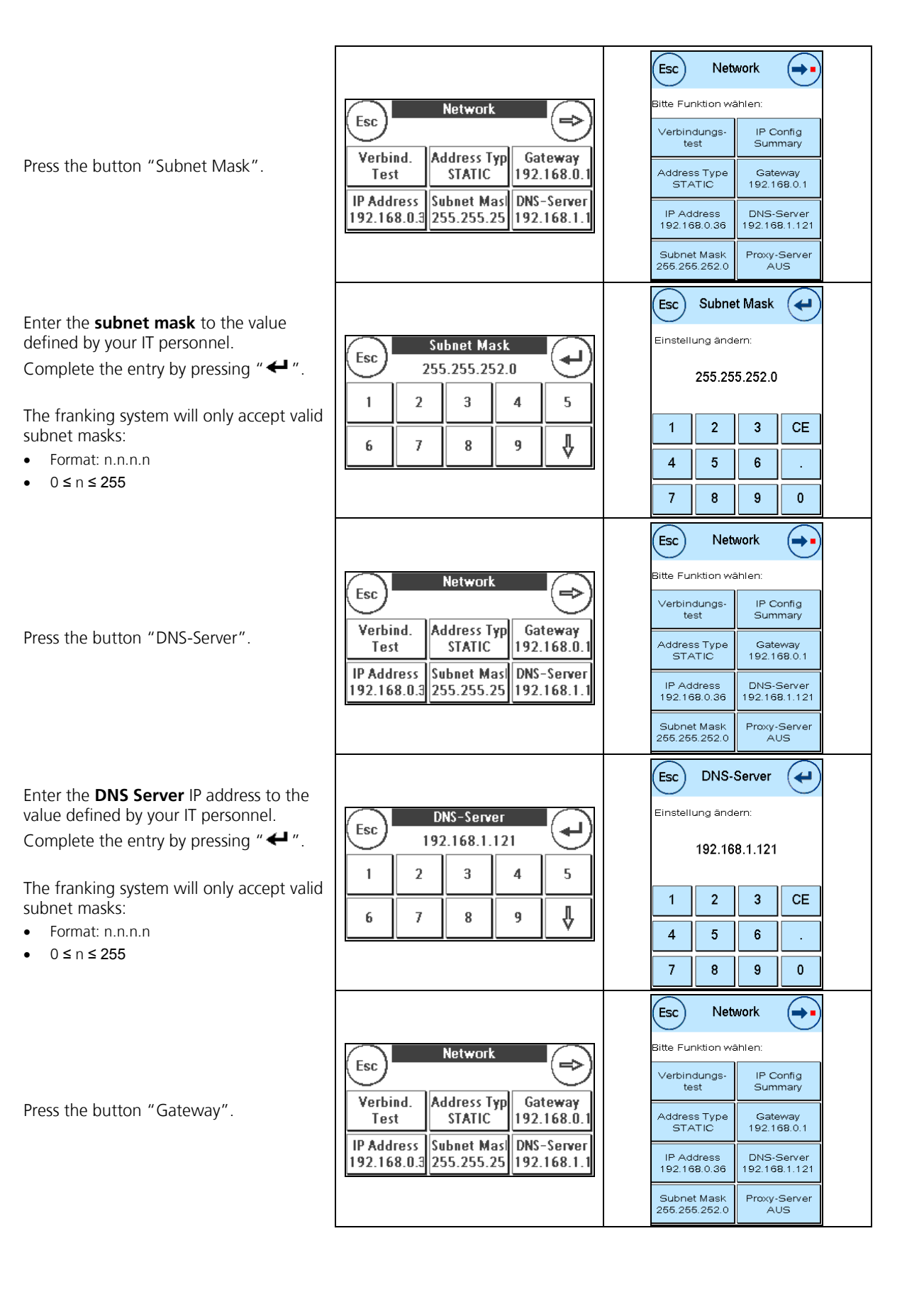

Enter the **default gateway** IP address to the value defined by your IT personnel. Complete the entry by pressing " $\leftarrow$ ".

The franking system will only accept valid subnet masks:

- Format: n.n.n.n
- $0 \le n \le 255$

Now you have set all parameters for a static IP address configuration.

Now make sure to configure the proxy server correctly:

- See sectio[n 8.5](#page-17-0) when no proxy server must be set.
- See sectio[n 8.6](#page-18-0) to configure a proxy server without authentication
- <span id="page-16-0"></span> See sectio[n 8.7](#page-21-0) to configure a proxy server with basic authentication

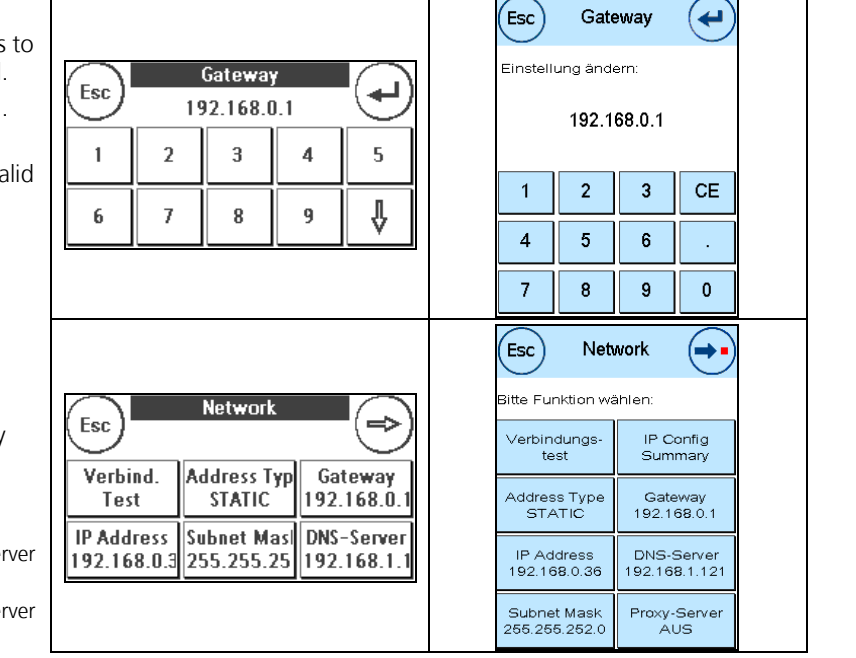

# **8.5 No Proxy Server**

Power on the franking system, login as "Admin" and navigate to the network settings page  $\rightarrow$  refer to section [8.1](#page-9-0)

F12: Go to the second page of the network configuration screen with the button " $\Rightarrow$ ".

When the button "Proxy Server" shows "OFF" in the second line  $\rightarrow$  The franking system uses no proxy server and you are done.

When the button "Proxy Server" shows an IP address in the second line, then the franking system is configured to use a proxy server  $\rightarrow$ 

Press the button "Proxy Server".

Press the button "Proxy Server ON" to disable the proxy server configuration.

<span id="page-17-1"></span>Press the button "Esc" to go back to the network configuration screen.

<span id="page-17-0"></span>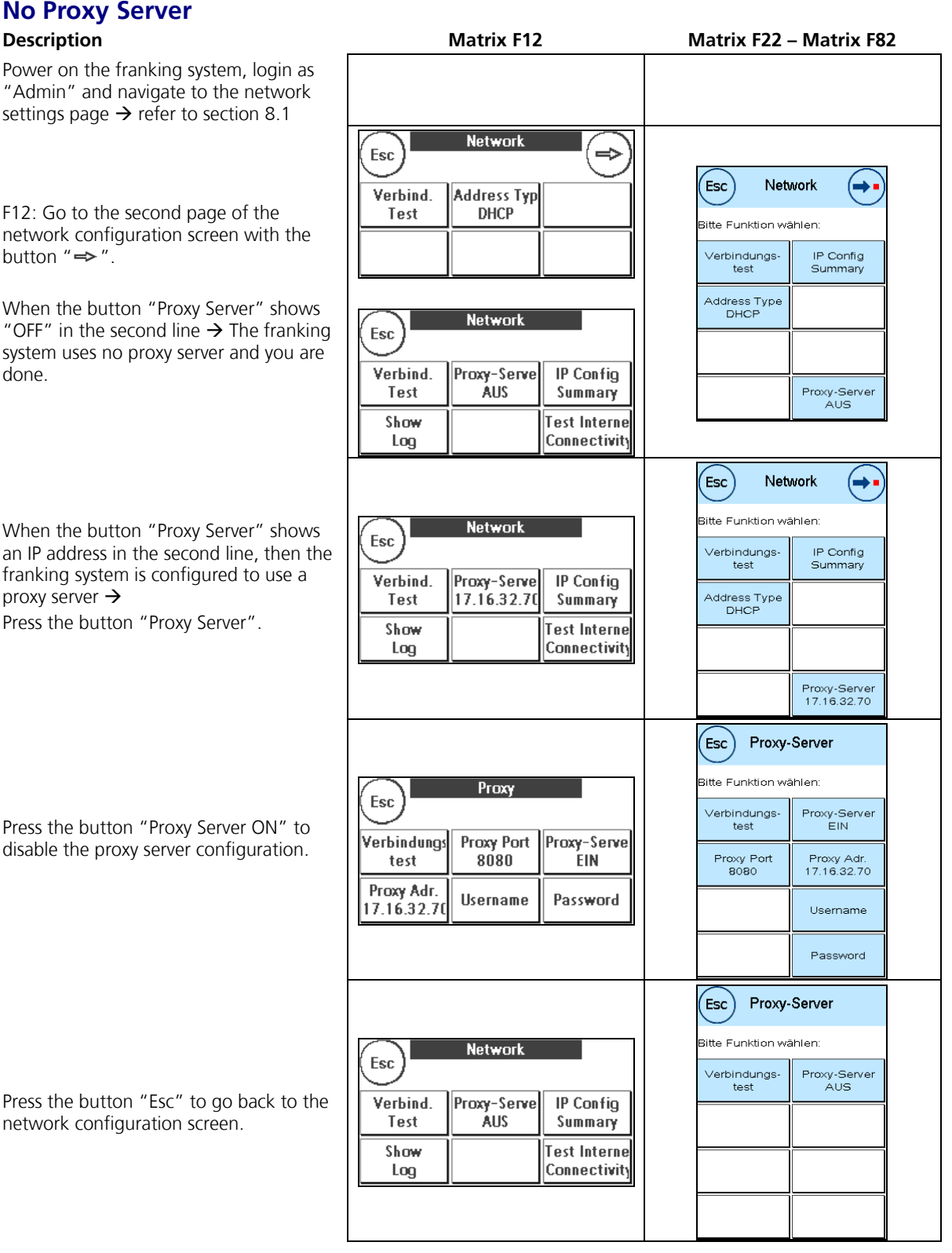

# **8.6 Proxy Server without Authentication**

#### <span id="page-18-0"></span>**Description Matrix F12 Matrix F22 – Matrix F82**  $\left(\mathsf{Esc}\right)$ Network (→• .<br>Bitte Funktion wählen: **Network** Power on the franking system, login as Esc "Admin" and navigate to the network Verbindungs-<br>test IP Config<br>Summary settings page  $\rightarrow$  refer to section [8.1](#page-9-0) Verbind. **IP Config** Proxy-Serve Address Type<br>STATIC **AUS** Test Summary Gateway<br>192.168.0.1 F12: press the button " $\Rightarrow$ " to navigate Show **Test Interne** IP Address<br>192.168.0.36 DNS-Server<br>192.168.1.121 to the second page Log Connectivity Subnet Mask<br>255.255.252.0 Proxy-Server<br>AUS Esc) Proxy-Server .<br>Bitte Funktion wählen: Proxy Esc Verbindungs-<br>test Proxy-Server<br>AUS Press the button "Proxy Server" to use a Verbindung: Proxy-Serve proxy server to connect via internet to test **AUS** the FramaOnline2 system. Proxy-Server  $\mathsf{'Esc}$  ) itte Funktion wählen: Proxy Esc Verbindungs-<br>test Proxy-Server<br>EIN To set (or change) the proxy port Verbindungs Proxy Port Proxy-Serve number, press the button "Proxy Port"  $\boldsymbol{0}$ EIN Proxy Port Proxy Adr. test and … Proxy Adr. Username Password Username Password  $\left(\mathsf{Esc}\right)$ Proxy Port َ⇔ Einstellung ändern: **Proxy Port**  $CE$ ↵ 8080 8080 Enter (or change) the port number for the proxy port and complete the entry  $\mathbf{1}$  $\boldsymbol{2}$  $\mathsf 3$  $\pmb{4}$ 5 with the button " $\leftarrow$ " or "OK".  $\mathbf 2$  $\overline{3}$ **CE**  $\mathbf{1}$  $\boldsymbol{6}$  $\overline{I}$  $\bf 8$ 9  $\pmb{0}$  $\mathbf 5$  $\overline{\mathbf{4}}$ OK 6  $\overline{7}$  $\bf{8}$  $\overline{9}$  $\overline{0}$ Esc) Proxy-Server .<br>Bitte Funktion wählen: Proxy Esc Verbindungs-<br>test Proxy-Server<br>EIN Proxy Port Proxy-Serve Verbindungs Press the button "Proxy Adr." and …Proxy Port<br>8080 8080 **EIN** Proxy Adr test Proxy Adr. Username Password Username Password

Enter (or change) the **proxy server** IP address to the value defined by your IT personnel.

Complete the entry by pressing  $" \blacktriangleleft$ 

The franking system will only accept IP addresses:

- Format: n.n.n.n
- $0 \leq n \leq 255$

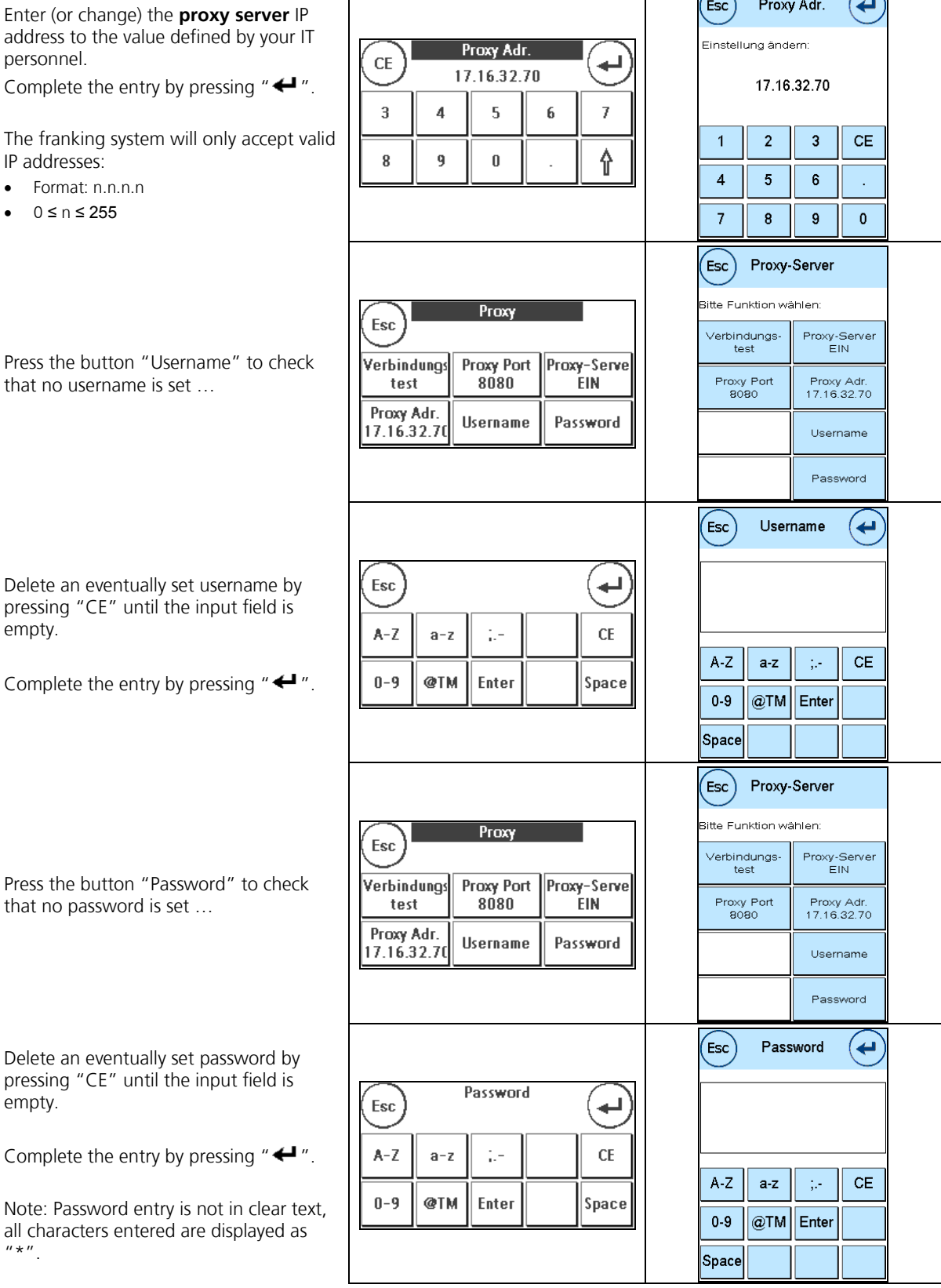

Τ

 $\overline{\wedge}$ 

 $\sum$ 

ヿ

that no username is set …

Delete an eventually set username by pressing "CE" until the input field is empty.

Complete the entry by pressing  $" \triangleleft$ 

Press the button "Password" to che that no password is set …

Delete an eventually set password pressing "CE" until the input field empty.

Complete the entry by pressing  $" \triangleleft$ 

Note: Password entry is not in clear all characters entered are displayed as  $"$ \*".

Now you have completed the entry of the proxy parameters. Use button "Esc" to go back to the network configuration screen

This shows the resulting network configuration screen:

- static IP address
- Proxy Server

This shows the resulting network configuration screen:

- DHCP
- <span id="page-20-0"></span>• Proxy Server

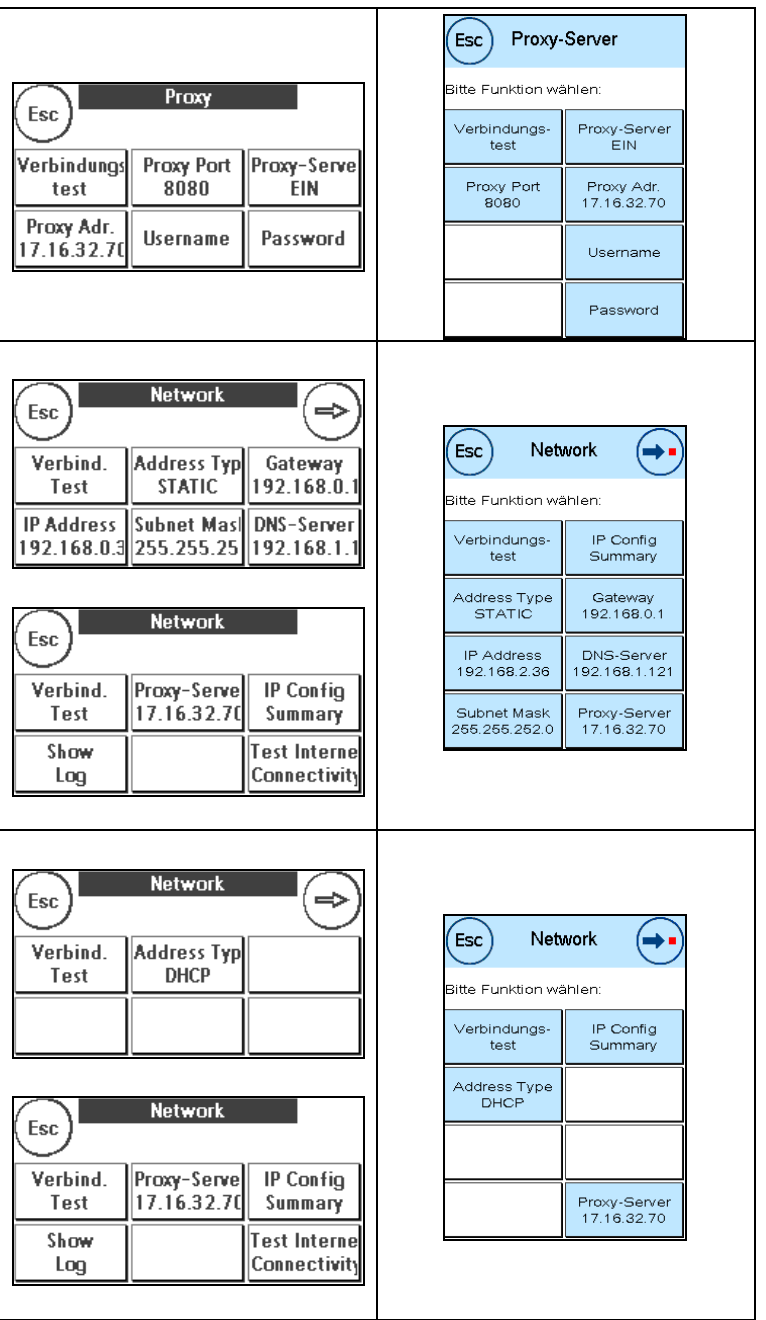

# **8.7 Proxy Server with Basic Authentication**

#### <span id="page-21-0"></span>**Description Matrix F12 Matrix F22 – Matrix F82**  $\left(\mathsf{Esc}\right)$ Network (→• .<br>itte Funktion wählen: **Network** Power on the franking system, login as Esc "Admin" and navigate to the network Verbindungs-<br>test IP Config<br>Summary settings page  $\rightarrow$  refer to section [8.1](#page-9-0) Verbind. **IP Config** Proxy-Serve Address Type<br>STATIC **AUS** Test Summary Gateway<br>192.168.0.1 F12: press the button " $\Rightarrow$ " to navigate Show **Test Interne** IP Address<br>192.168.2.36 DNS-Server<br>192.168.1.121 to the second page Log Connectivity Subnet Mask<br>255.255.252.0 Proxy-Server<br>AUS Esc) Proxy-Server .<br>Bitte Funktion wählen: Proxy Esc Verbindungs-<br>test Proxy-Server Press the button "Proxy Server" to use a Verbindung: Proxy-Serve proxy server to connect via internet to test **AUS** the FramaOnline2 system. Proxy-Server  $\mathsf{'Esc}$  ) To set (or change) the proxy port itte Funktion wählen: Proxy number, press the button "Proxy Port" Esc Verbindungs-<br>test Proxy-Server<br>EIN and … Verbindungs Proxy Port Proxy-Serve test  $\boldsymbol{0}$ EIN Proxy Port Proxy Adr. Note on F12: Due to the limited space in Proxy Adr. the buttons the proxy server IP address is Username Password Username not shown completely. Password  $\left(\mathsf{Esc}\right)$ Proxy Port َ⇔ Einstellung ändern: **Proxy Port**  $CE$ ↵ 8080 8080 Enter (or change) the port number for the proxy port and complete the entry  $\mathbf{1}$  $\boldsymbol{2}$  $\mathsf 3$  $\pmb{4}$ 5 with the button " $\leftarrow$ " or "OK".  $\mathbf 2$  $\overline{3}$  $CE$  $\mathbf{1}$  $\boldsymbol{6}$  $\overline{I}$  $\bf 8$ 9  $\pmb{0}$  $\mathbf 5$  $\overline{4}$ OK  $6$  $\overline{7}$  $\bf 8$  $\overline{9}$  $\overline{0}$  $\epsilon$ sc $)$ Proxy-Server .<br>Bitte Funktion wählen: Proxy Esc Proxy-Server<br>EIN Verbindungs-<br>test Verbindungs Proxy Port Proxy-Serve Press the button "Proxy Adr."8080 ÉIN Proxy Port<br>8080 Proxy Adr test Proxy Adr. Username Password Username Password

Enter (or change) the **proxy server** IP address to the value defined by your IT personnel.

Complete the entry by pressing " $\leftarrow$ "

The franking system will only accept v IP addresses:

- Format: n.n.n.n
- 0 ≤ n ≤ 255

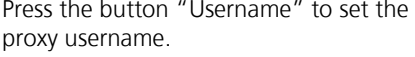

Type in the username for the proxy authentication:

- To enter characters, press first the corresponding category button and the select the character.
- To change back to the screen on the right, use the button  $"\blacksquare\spadesuit"$

Complete the entry by pressing " $\leftarrow$ "

Press the button "Password" to set the proxy password.

Type in the password for the proxy authentication:

- To enter characters, press first the corresponding category button and the select the character.
- $\bullet$  To change back to the screen above, use the button  $"$   $\blacktriangleleft"$ "

Complete the entry by pressing  $" \leftarrow"$ 

Note: Password entry is not in clear te all characters entered are displayed as  $^{\prime\prime}$   $\star$   $^{\prime\prime}$  .

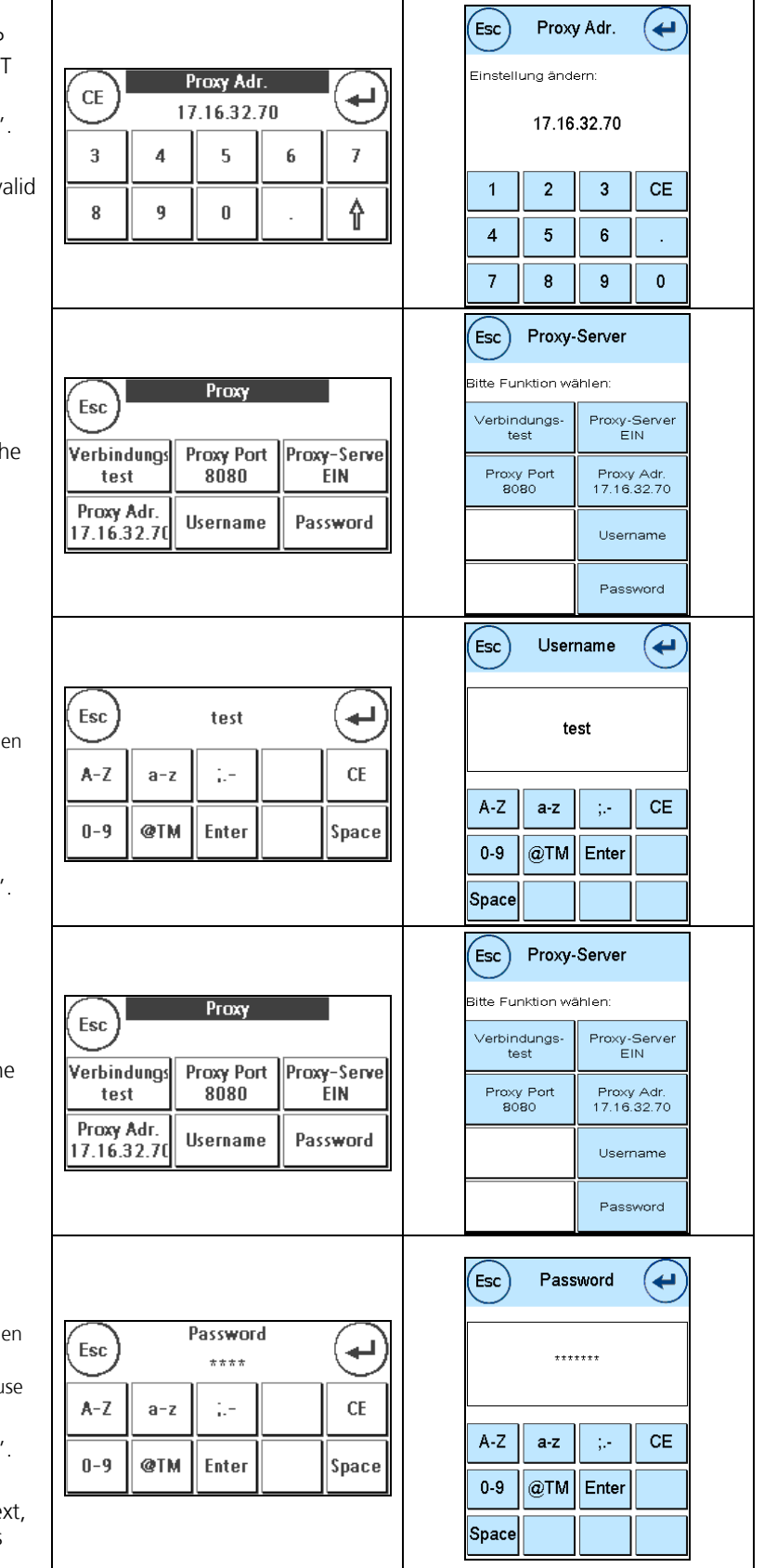

Now you have completed the entry of the proxy parameters. Use button "Esc" to go back to the network configuration screen.

This shows the resulting network configuration screen:

- static IP address
- Proxy Server

This shows the resulting network configuration screen:

- DHCP
- Proxy Server

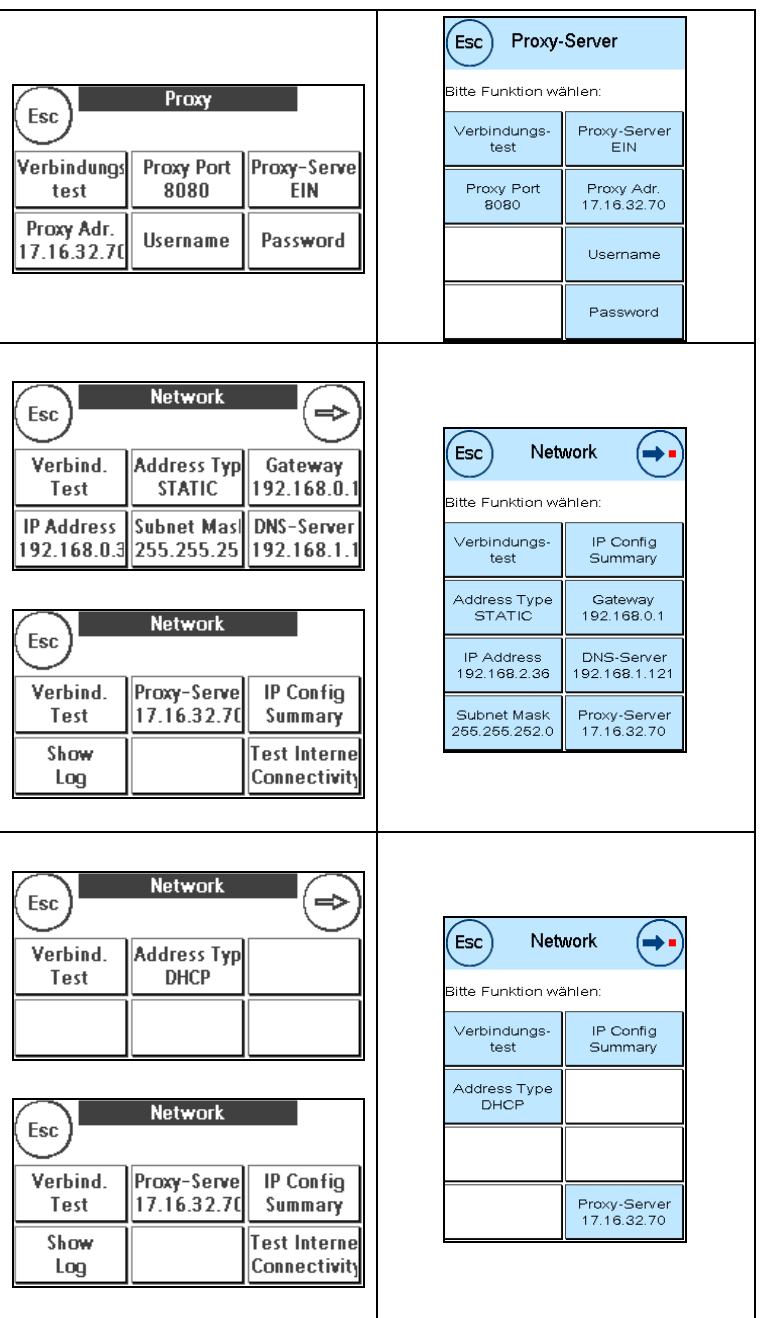

# **8.8 Connection Test**

<span id="page-24-0"></span>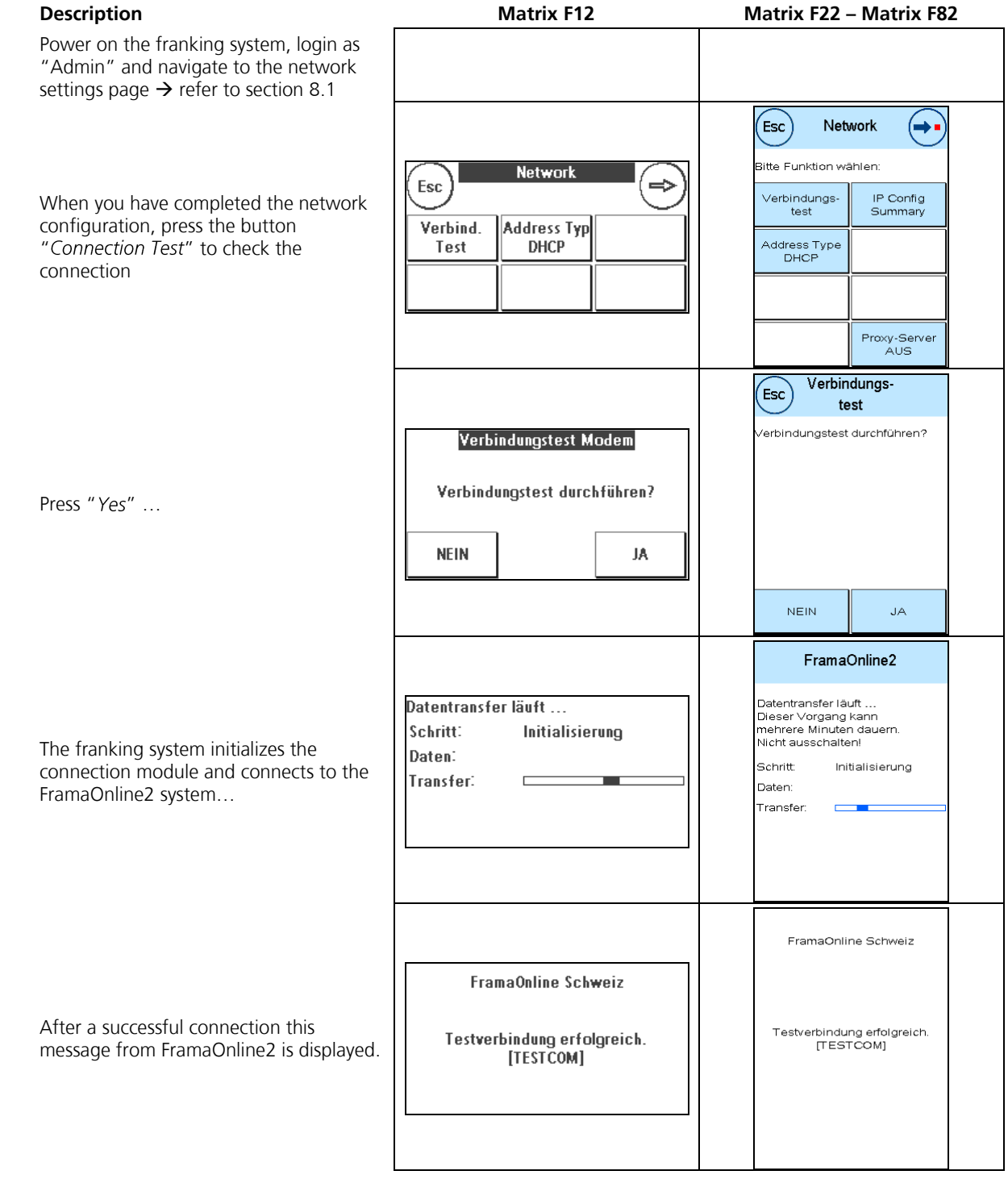

# **8.9 Internet Connection Test**

<span id="page-25-0"></span>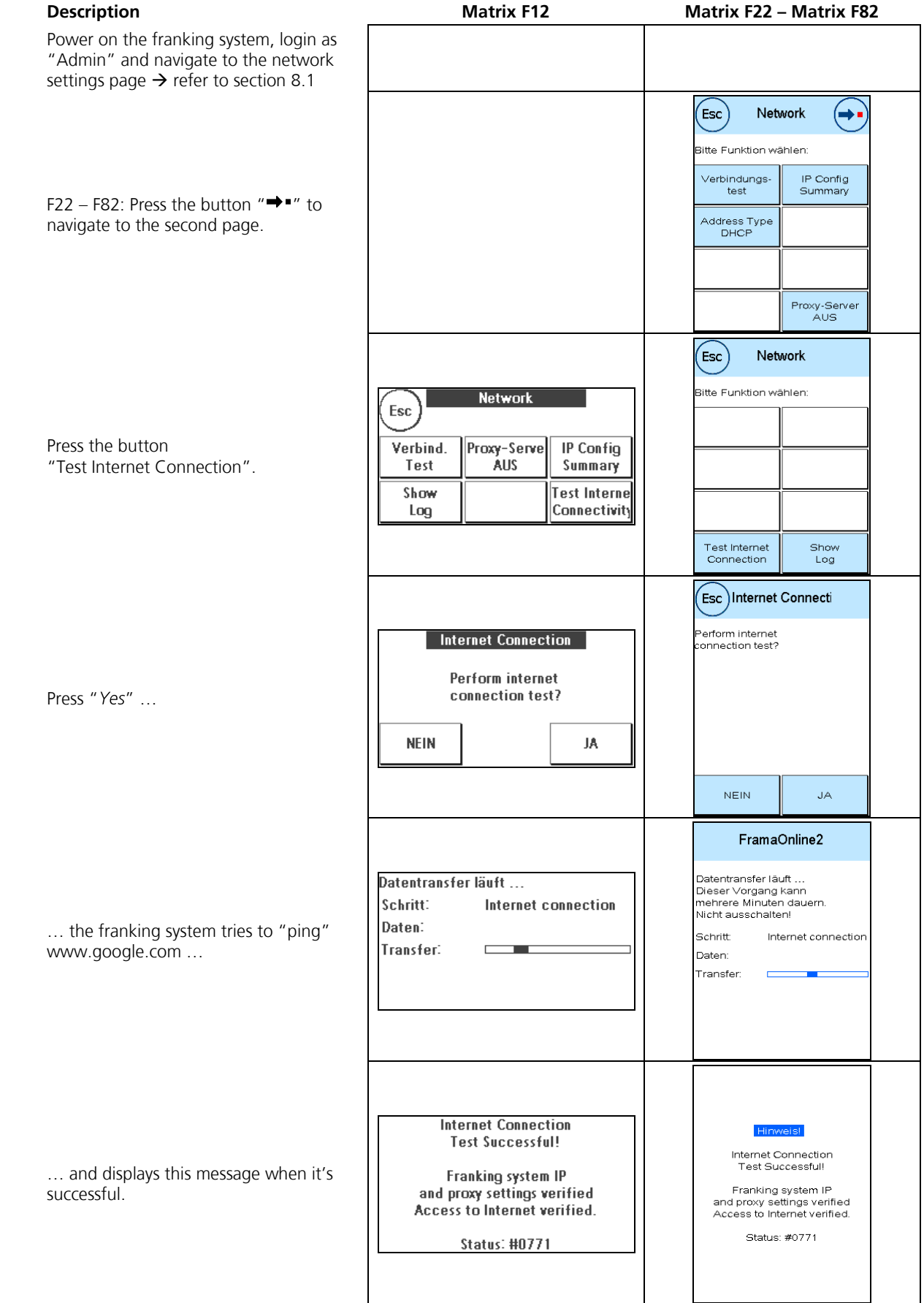

# **8.10 Display IP Log**

<span id="page-26-1"></span><span id="page-26-0"></span>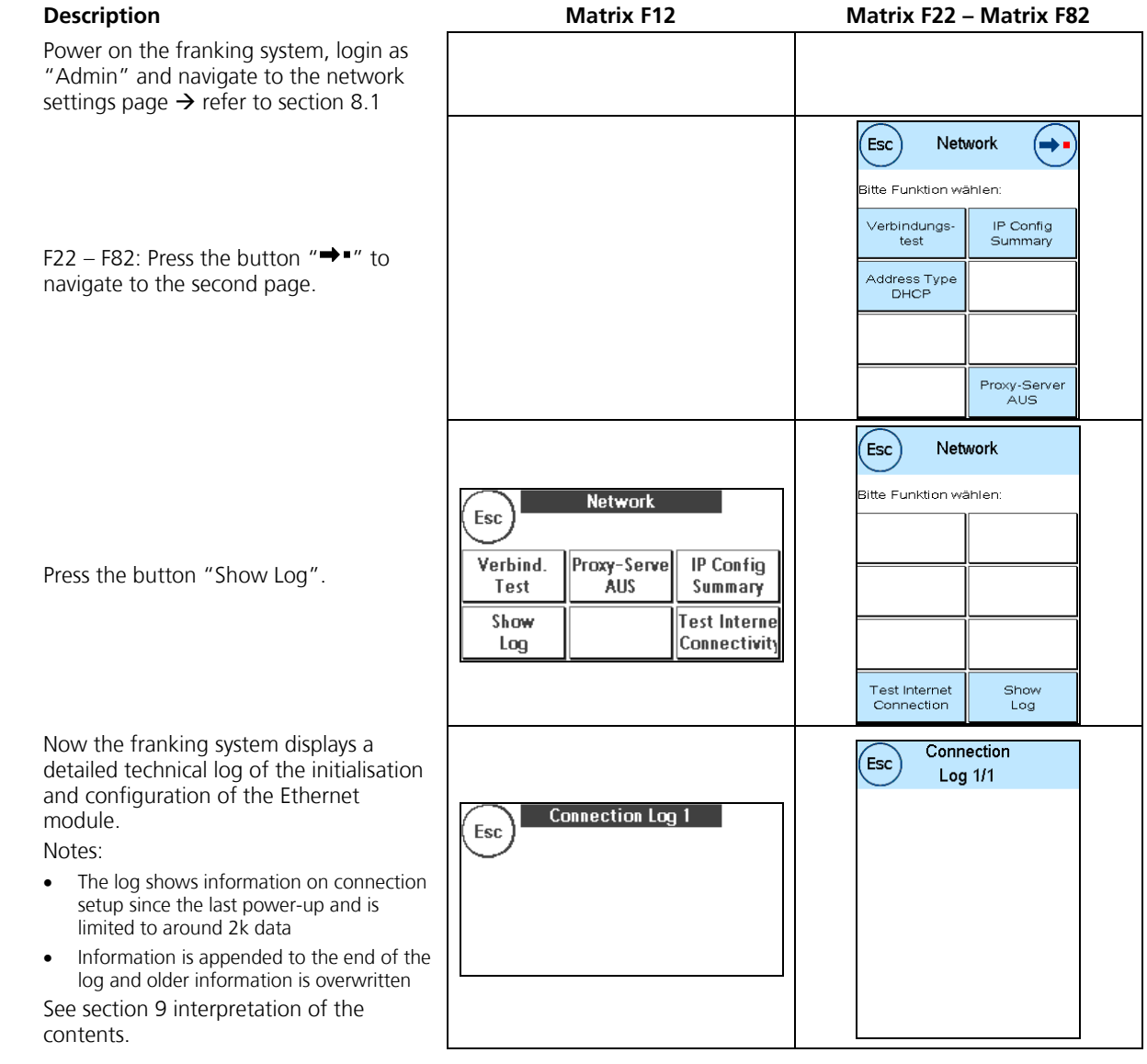

# <span id="page-27-0"></span>**9 Troubleshooting**

#### **Note!**

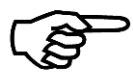

The part of the message text displayed to the costumer which is translated to the local language is shown in Italic. The message text displayed in normal font is always displayed in English.

## **Note!**

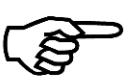

Due to the screen size of the Matrix F12, the screen message is displayed without the header line "Information!" and the footer with the status code may be missing.

## **9.1 E0755**

<span id="page-27-1"></span>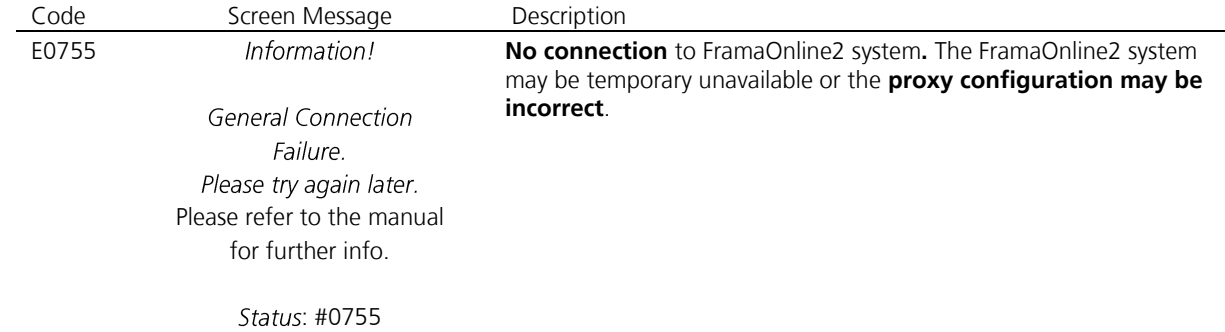

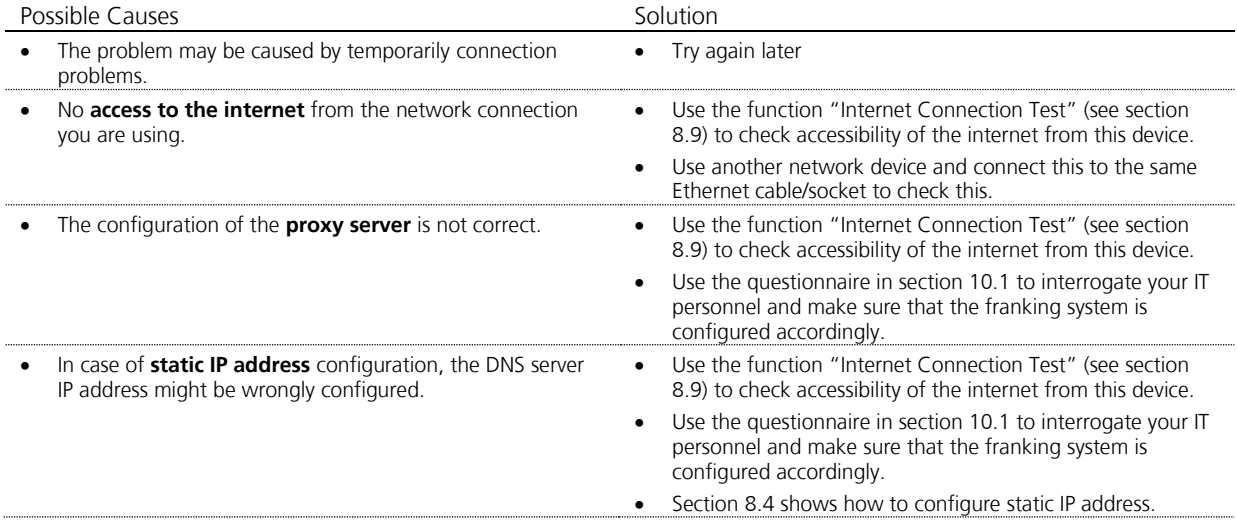

# **9.2 E0757**

<span id="page-28-0"></span>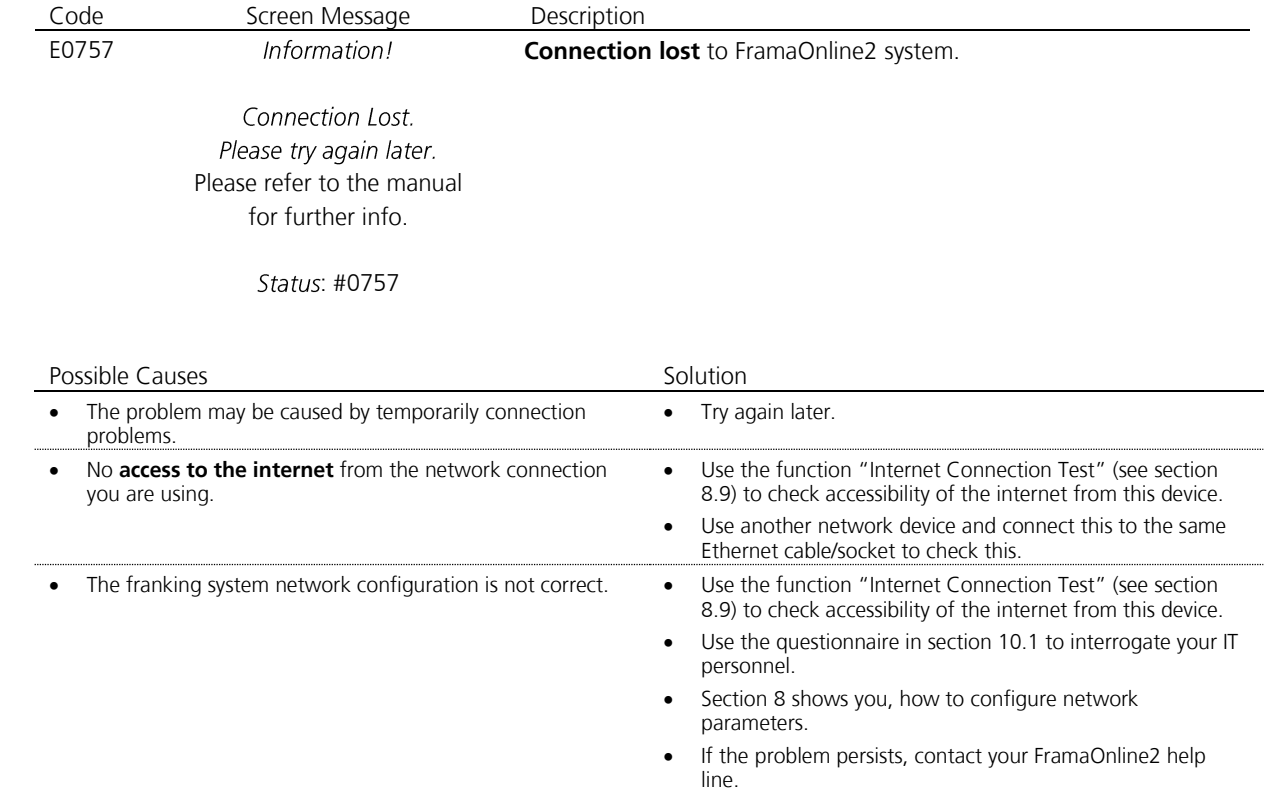

# **9.3 E0764**

<span id="page-28-1"></span>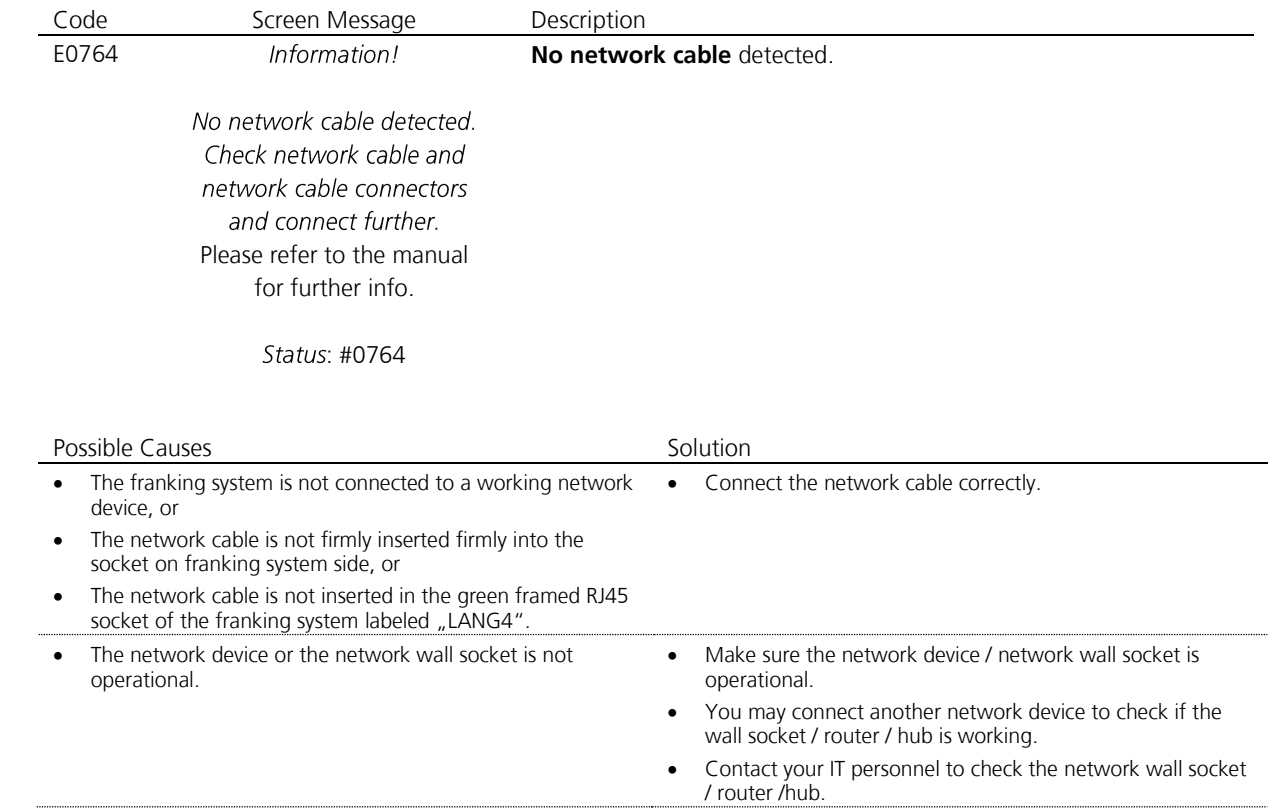

# **9.4 E0767, E0768, E0769, E076A**

<span id="page-29-0"></span>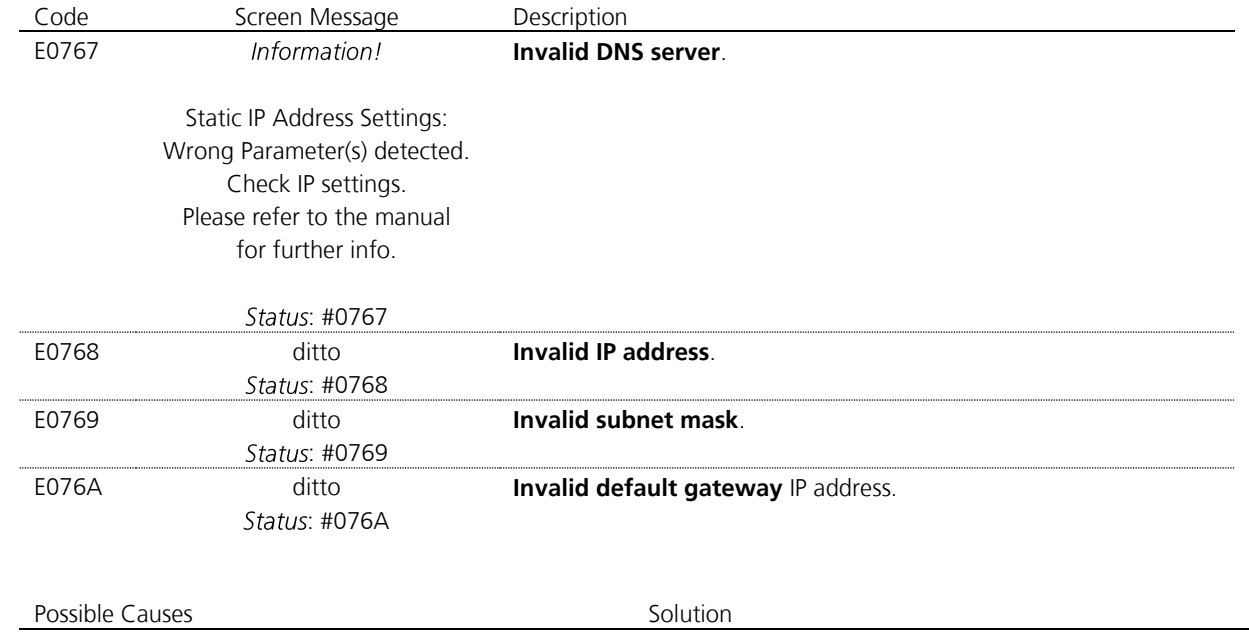

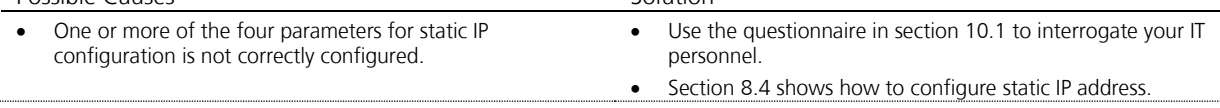

## **9.5 E076B, E076C, E076D, E076E**

<span id="page-29-1"></span>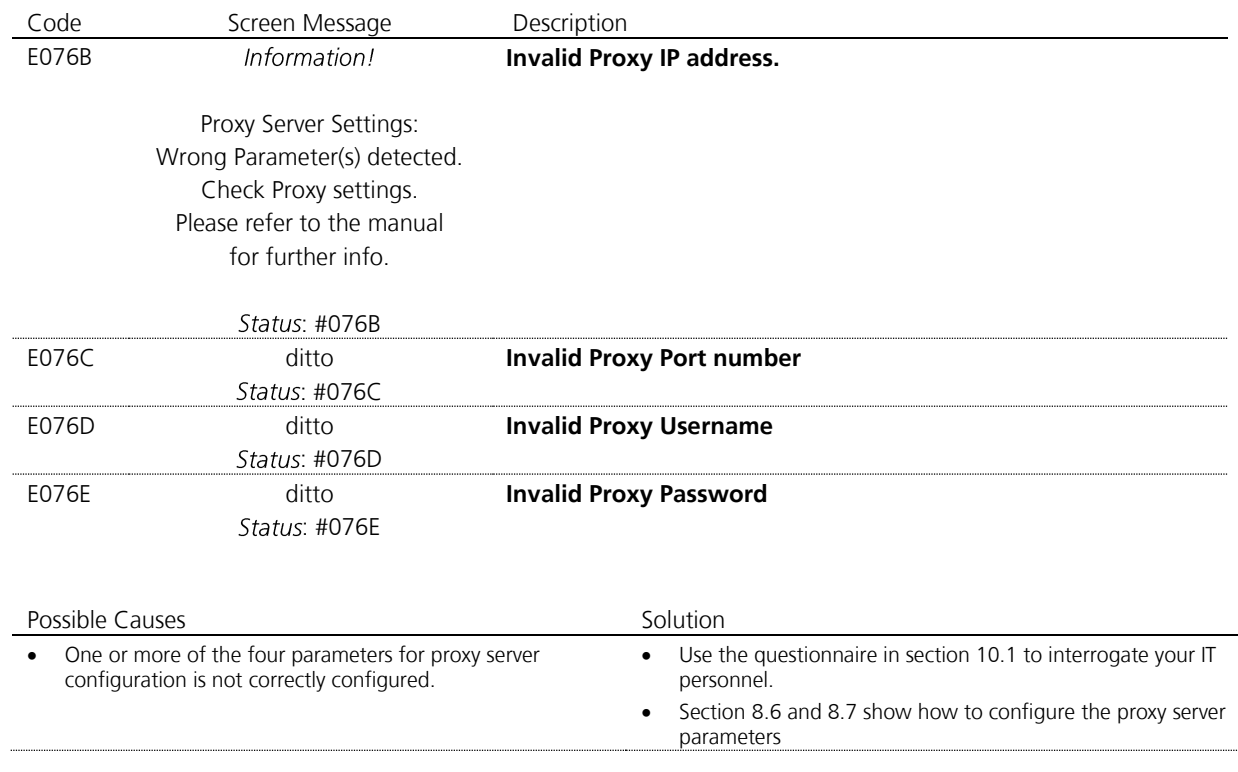

# **9.6 E076F**

<span id="page-30-0"></span>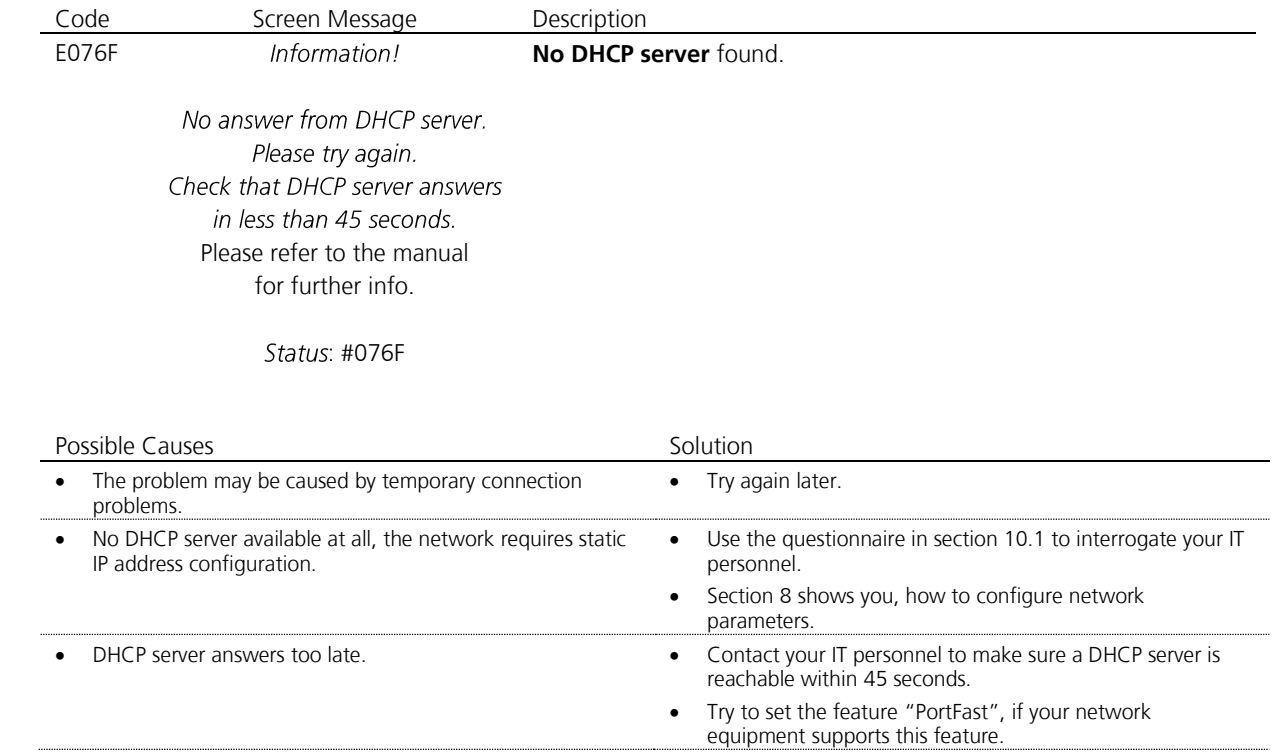

# **9.7 E0771**

<span id="page-30-1"></span>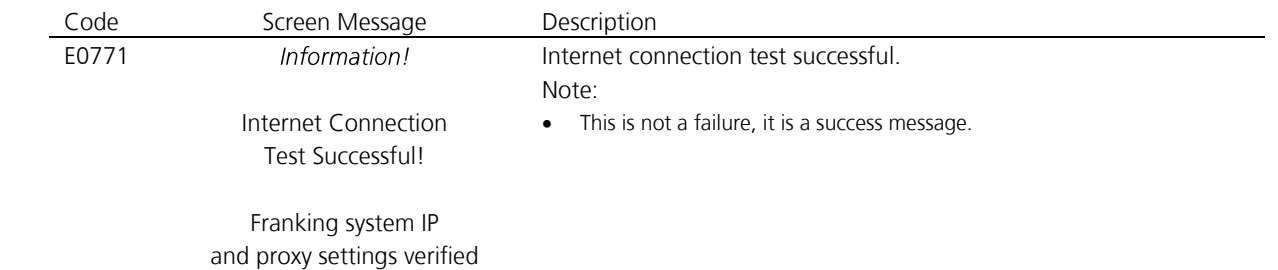

Access to Internet verified.

Status: #0771

# **9.8 E0772**

<span id="page-31-0"></span>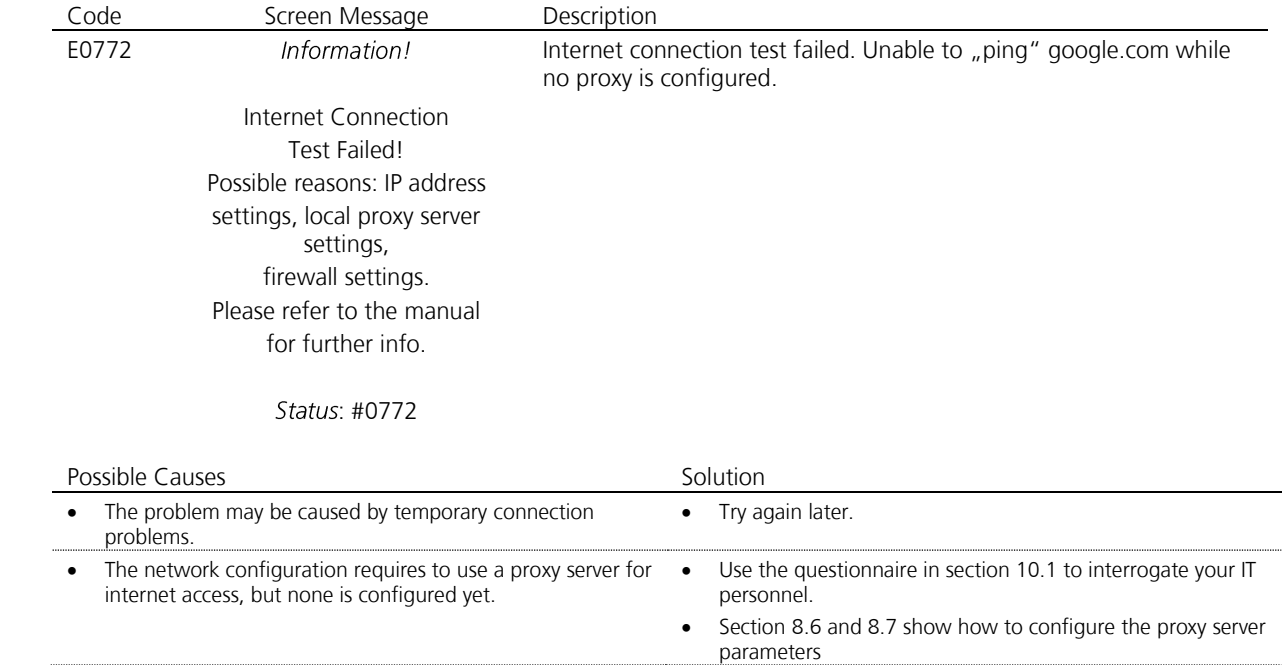

# **9.9 E0773**

<span id="page-31-1"></span>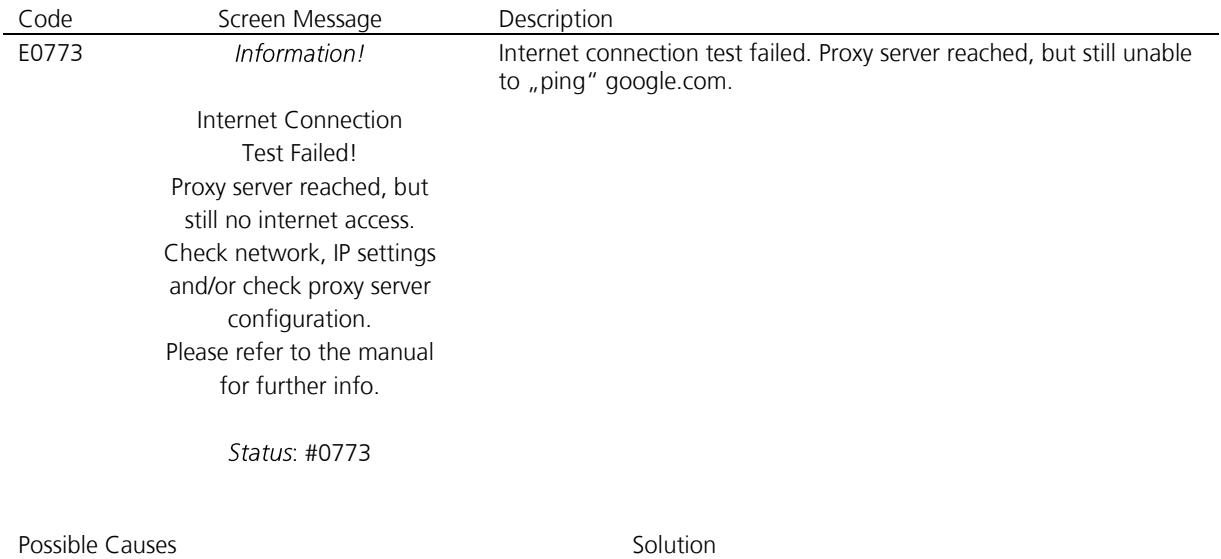

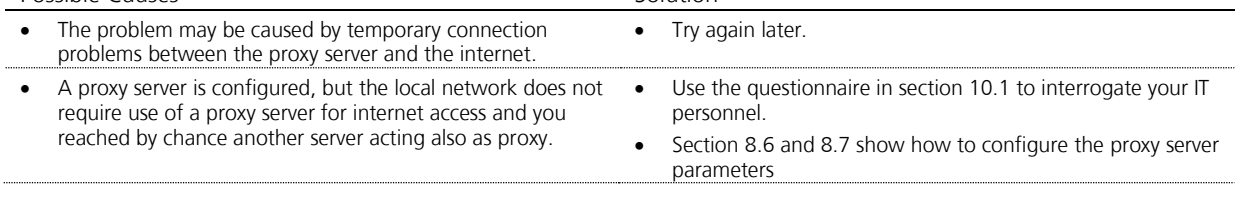

## **9.10 E0774**

<span id="page-32-0"></span>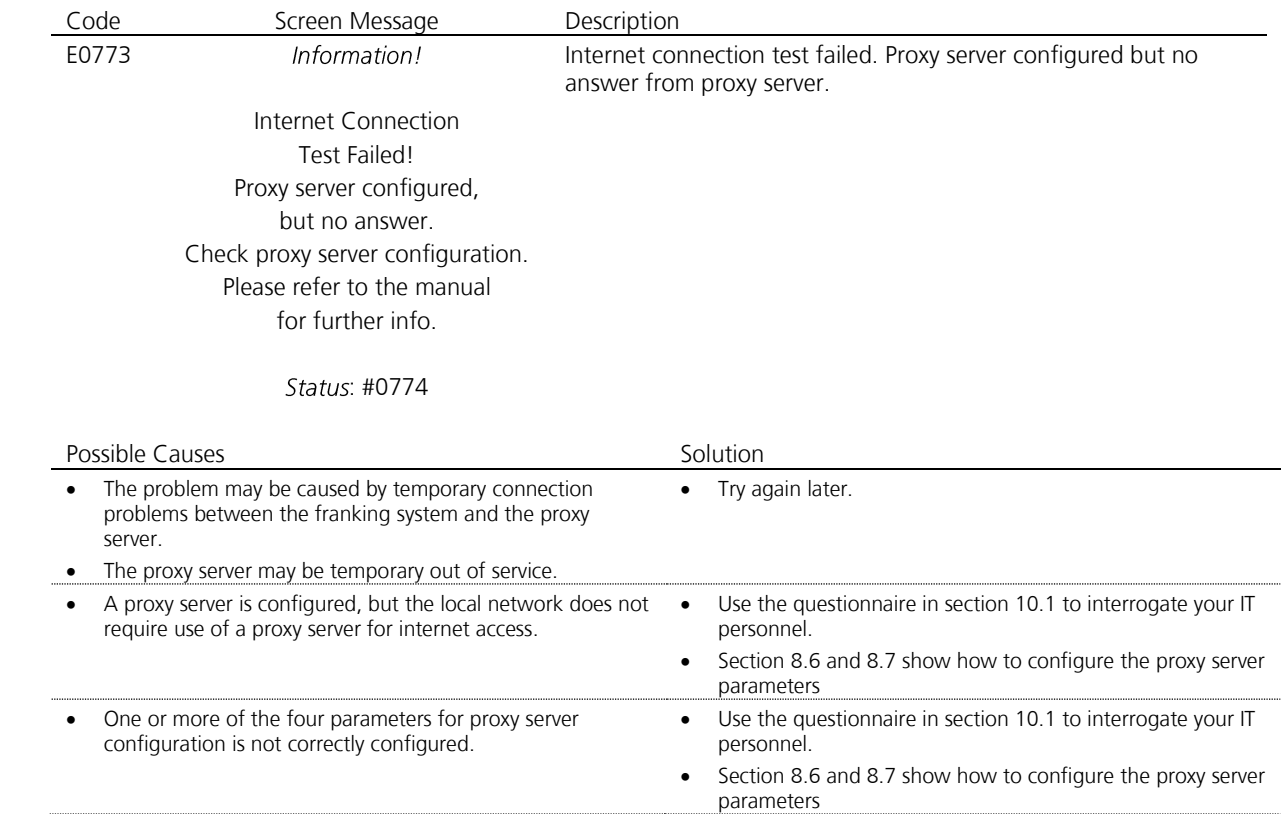

## **9.11 E0750, E0751, E0752, E0762, E0763, E0765, E0766**

<span id="page-32-1"></span>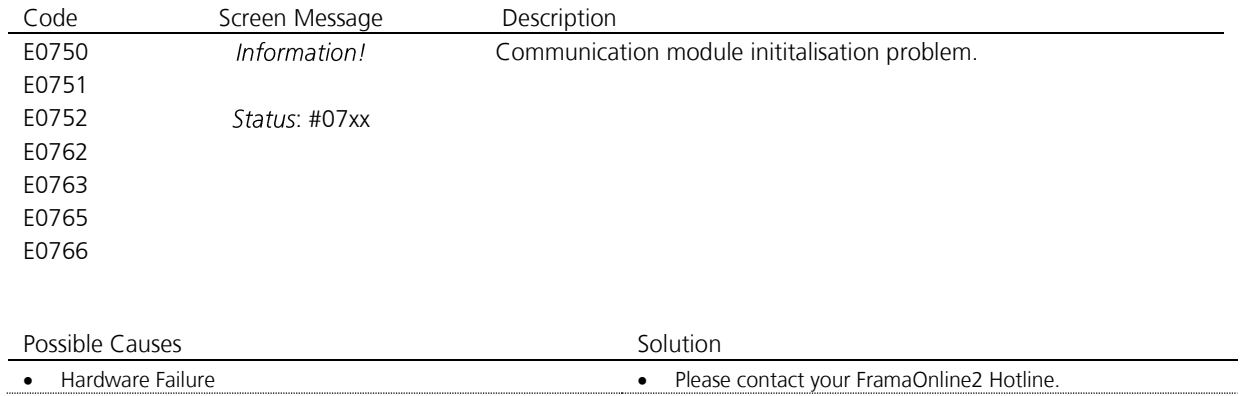

# <span id="page-33-1"></span><span id="page-33-0"></span>**10 Appendix**

## **10.1 IP Configuration Questionnaire**

This questionnaire may be used to get the information from your IT personnel.

## **Addressing Mode**

- DHCP
- □ Static IP Address

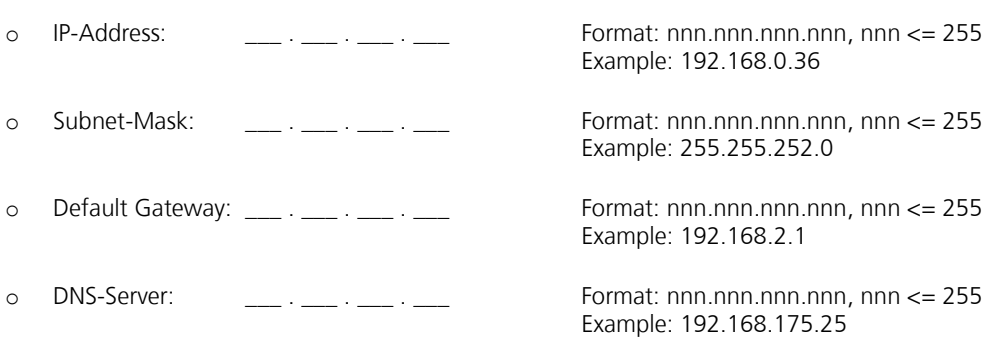

## **Proxy Server**

- □ No local Proxy required.
- □ A local Proxy is required to be used
	- o Proxy IP-Address: \_\_\_ . \_\_\_ . \_\_\_ . \_\_\_ Format: nnn.nnn.nnn.nnn, nnn <= 255 Example: 192.168.172.38
	-

o Port Number: \_\_\_\_\_ Format: nnnnn <= 65535 Example: 8080

**Proxy Server Authentication Mode** (only applicable if proxy server must be used)

- $\Box$  No authentication required on proxy server
- $\square$  Basic authentication is required for proxy server
	- o Username:
	- o Password:

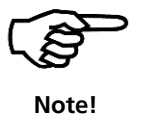

Make sure that the IP address values and related configurations respect the syntax and semantic rules. Your IT personnel will be able to give you more information on this topic.

# <span id="page-34-0"></span>**10.2 Default IP Configuration**

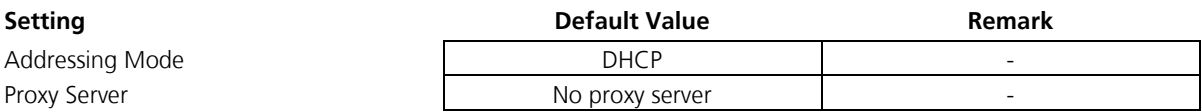

## **10.2.1 Default Values Static IP Address**

When you switch from DHCP to static IP address, the network parameters are initialised with the following values:

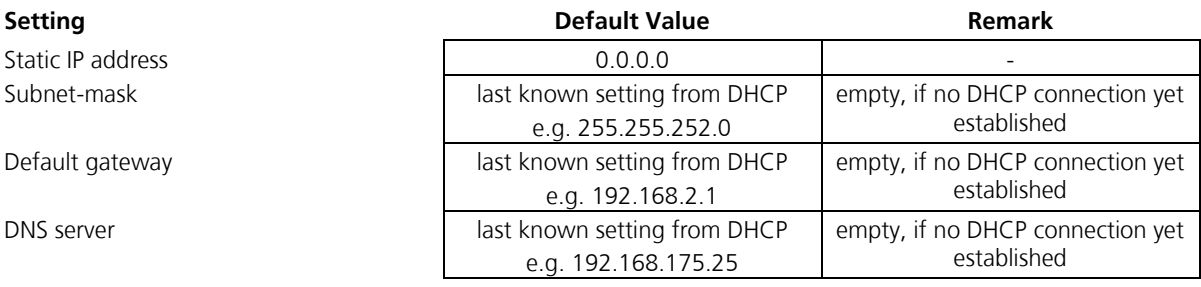

CH -3438 Lauperswil Switzerland

Frama AG Matrix F series IP Configuration Manual 1018971 R02.04 – 12/13